**R4C427 Rev\_C** A5 size front.fm 10/13/99 Pass 0

 $\mathbf{L}$  **R4C427** Proof Sign-off:<br>**Rev. C.** And  $\mathbf{L}$  because the standard proof. tanto name leader name editor name

## **EPSON STYLUS** SCAN 2500

Alt i ett produkt

Alle rettigheter er reserverte. Ingen deler av dette dokumentet må kopieres, lagres i et gjenfinningssystem, overføres i noen form eller på noen måte, verken elektronisk, mekanisk, ved fotokopiering, opptak, eller annet, uten forhåndssamtykke fra SEIKO EPSON COPRPORATION. Informasjonen i dette dokumentet er kun beregnet brukt sammen med dette EPSON-produktet. EPSON er ikke ansvarlig for feilbruk av denne informasjonen i forbindelse med andre produkter.

Verken SEIKO EPSON CORPORATION eller deres assosierte selskaper er ansvarlige overfor kjøper av dette produktet eller tredjepart for skader, tap, kostnader eller utgifter kjøper eller tredjepart har pådratt seg som følge av: ulykke, feilbruk, eller misbruk av produktet, uautoriserte modifikasjoner, reparasjoner, eller endringer av produktet, eller (eksklusive USA) at kjøper ikke har fulgt SEIKO EPSON CORPORATIONs bruker- og vedlikeholdsinstruksjoner.

SEIKO EPSON CORPORATION kan ikke holdes ansvarlig for skader eller problemer som oppstår som følge av bruk av andre produkter eller hjelpeprodukter andre enn EPSONprodukter eller produkter som er EPSON-godkjente av SEIKO EPSON CORPORATION.

SEIKO EPSON CORPORATION kan ikke holdes ansvarlige for skader som følge av elektromagnetiske forstyrrelser som oppstår ved bruk av andre <grensesnittkabler> andre enn produkter godkjente av SEIKO EPSON CORPORATION.

EPSON er et registrert varemerke og EPSON ESC/P og EPSON Stylus er SEIKO EPSON CORPORATION-registrerte varemerker.

Microsoft og Windows er registrerte varemerker under Microsoft Corporation.

*Generelle merknader: Andre produktnavn som nevnes i dette dokumentet brukes utelukkende for identifikasjon, og kan være egne varemerker. EPSON fraskriver seg alle rettigheter i disse varemerkene.* 

*Copyright (C) 1999 by SEIKO EPSON CORPORATION, Nagano, Japan.*

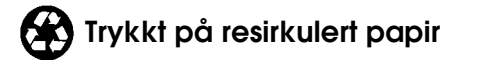

## **R4C427**

A5 size front.fm<br>10/13/99 Pass 2 10/13/99

## **short.bk Rev\_C**

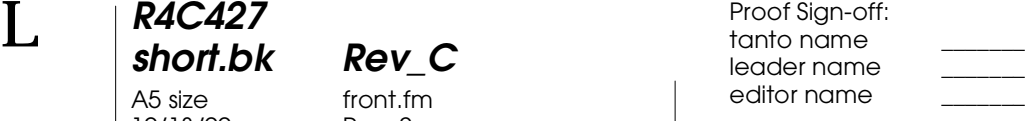

### **Samsvarserklæring**

I følge ISO/IEC guide nr. 22 og EN 45014

Produsent: SEIKO EPSON CORPORATION Adresse: 3-5, Owa 3-chome, Suwa-shi, Nagano-ken 392-8502 Japan

Representant: EPSON EUROPE B.V. Adresse: Prof. J. H. Bavincklaan 5 1183 AT Amstelveen The Netherlands

Erklærer at produktet:

Modell: C130A

Produktnavn: Multi Function Printer

Er i samsvar med følgende direktiv(er) og norm(er):

Direktiv 89/336/EØF:

EN 55022 klasse B EN 61000-3-2 EN 61000-3-3 EN 50082-1 IEC 801-2 IEC 801-3 IEC 801-4

Direktiv 73/23/EØF:

EN 60950

H. Horiuchi President i EPSON EUROPE B.V. August 1999

*ii* 

## **R4C427**

A5 size short.toc<br>10/13/99 Pass 3 10/13/99

**short.bk Rev\_C**

## **Innholdsfortegnelse**

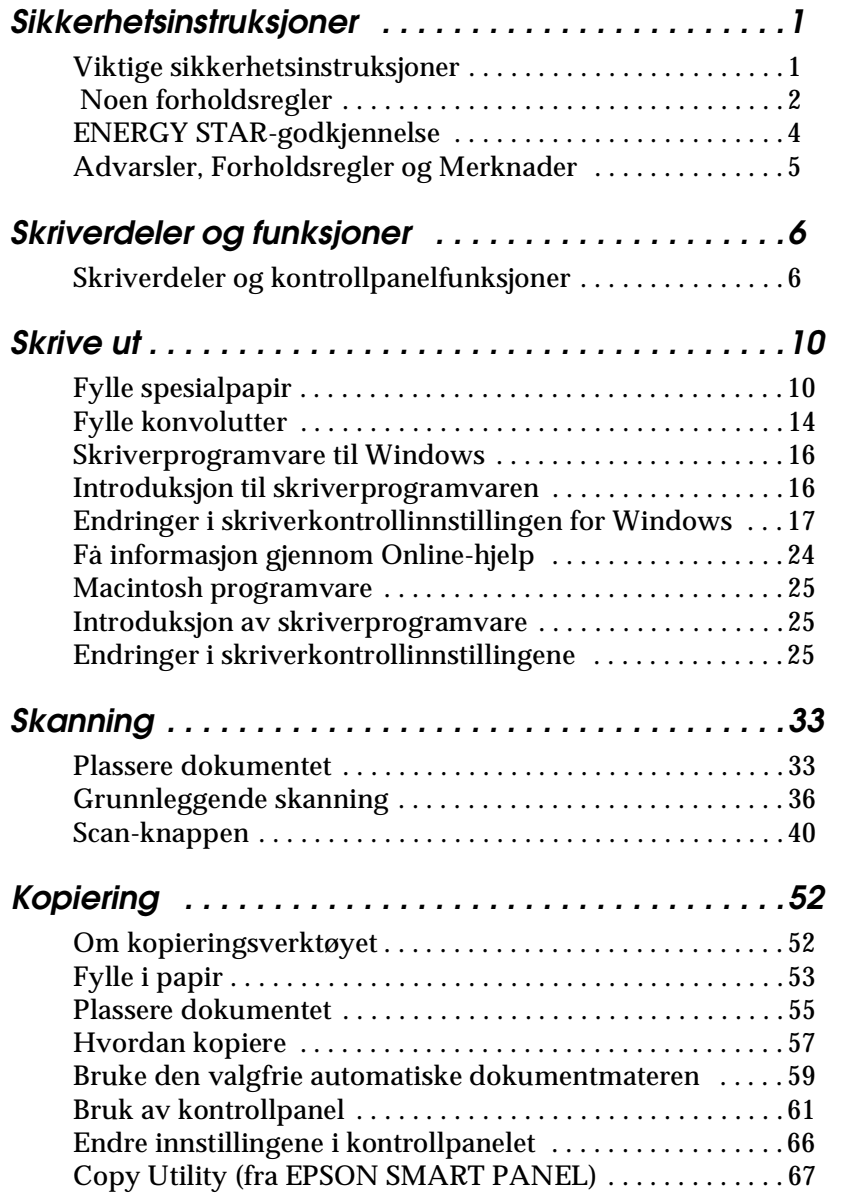

**R4C427** 10/13/99

## **short.bk Rev\_C** A5 size short.toc<br>10/13/99 Pass 2

 $\mathbf{L}$  **R4C427 Proof Sign-off:**<br> **chort bk Rev C examplements C examplements C** leader name editor name

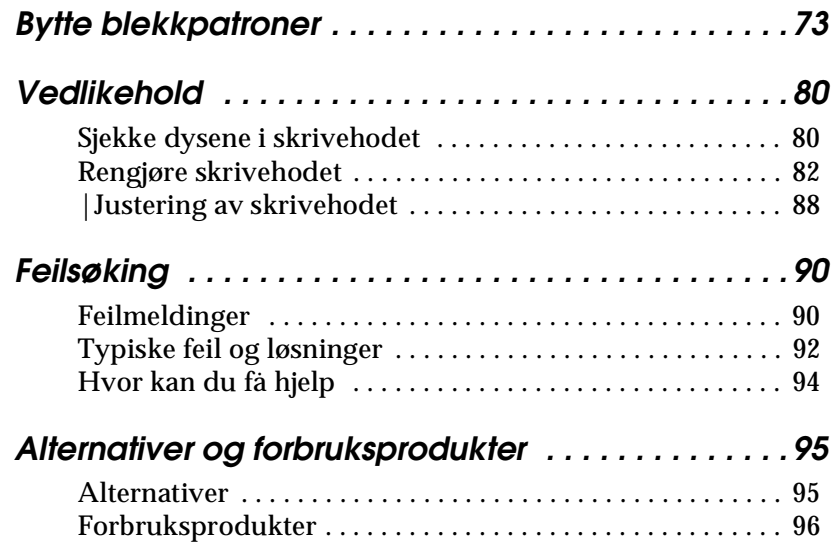

**R4C427** 10/13/99

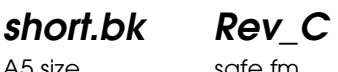

A5 size safe.fm<br>10/13/99 Pass 3

## **Sikkerhetsinstruksjoner**

#### **Viktige sikkerhetsinstruksjoner**

Les gjennom alle instruksjonene før du begynner å bruke din EPSON Stylus Scan. Pass også på å følge alle advarsler og instruksjoner avmerket på skriveren.

- ❏ Trekk ut støpselet på skriveren før rengjøring. Rengjør den kun med fuktig klut. Søl ikke vaske-eller rensemidler på skriveren.
- ❏ Plasser ikke skriveren på ustabilt underlag, nær radiatorer eller andre varmekilder.
- ❏ Blokkér ikke og dekk ikke til åpningene i skriveren.
- ❏ Stikk ikke gjenstander i sporåpningene. Ikke søl væske på skriveren.
- ❏ Bruk kun den type strømtilførsel som står anført på skriverens skilt.
- ❏ Alt utstyr skal kobles til riktig jordet strømuttak. Unngå bruk av uttak på samme strømkrets som klimaanlegg eller andre innretninger som krever mye strøm og regelmessig slår seg av og på.
- ❏ Unngå stikkontakter som kontrolleres av veggbrytere og automatiske tidskontroller.
- ❏ Hold hele datasystemet borte fra mulige kilder for elektromagnetisk interferens, som for eksempel høytalere og ladestasjoner for trådløse telefoner.
- ❏ Bruk aldri skadet eller slitt ledning.

# **R4C427**

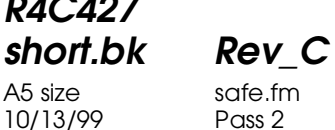

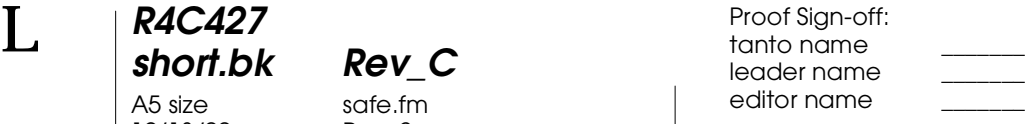

- ❏ Hvis du bruker skjøteledning til skriveren, forsikre deg om at strmøstyrken i utstyret som koples til skjøteledningen ikke overskrider den spenningen skjøteledningen kan tåle. Forsikre deg også om at total strømstyrke for alt utsyr plugget inn i veggkontakten ikke overskrider det den er laget for.
- ❏ Forsøk ikke å utføre service på skriveren selv.

Trekk ut støpselet og overlat service til kvalifisert servicepersonell hvis du merker at:

- ❏ Ledningen eller støpselet er skadet; det er sølt væske i skriveren; skriveren er falt i gulvet eller kabinettet er skadet; skriveren ikke fungerer som normalt eller viser tydelige tegn på endringer i ytelsen.
- ❏ Hvis du ønsker å bruke skriveren i Tyskland bør du legge merke til følgende:

For at skriveren skal være tilstrekkelig beskyttet mot overbelastning, må lokalene være sikret med en 16 A overbelastningsbryter.

Bei Anschluß des Druckers an die Stromversorgung muß sichergestellt werden, daß die Gebäudeinstallation mit einem 16 A- Überstromschalter abgesichert ist.

#### **Noen forholdsregler**

#### **Når du bruker skriveren**

- ❏ Stikk ikke hånden inn i skriveren, og rør ikke blekkpatronen under utskrift.
- ❏ Beveg ikke skrivehodene manuelt. Du risikerer å skade skriveren.

#### **R4C427 short.bk Rev\_C** A5 size safe.fm

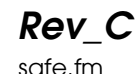

10/13/99 Pass 3

- 
- ❏ Slå alltid av skriveren med P strømbryteren. Når du trykker på denne  $\circlearrowright$  blinker strømlyset kort før det slås av. Vent til  $\circlearrowright$ strømlyset slokkes før du trekker ut støpselet eller kopler ut strømtilførselen. Skannervognen må festes med transportlåsen.
- ❏ Pass på at skrivehodet er i ytre høyre stilling og at blekkpatronene er på plass før du transporterer skriveren. Skannervognen må festes med transportlåsen.

#### **Når du håndterer blekkpatronene**

- ❏ Oppbevar blekkpatronene utilgjengelig for barn. La ikke barn drikke blekket eller på andre måter håndtere blekkpatronene.
- ❏ Hvis du får blekk på huden kan dette vaskes bort med vann og såpe. Hvis du får blekk i øynene, skyll dem øyeblikkelig med vann. Hvis ubehag eller synsforstyrrelser vedvarer etter grundig skylling, ta kontakt med doktor øyeblikkelig.
- ❏ Ikke rist blekkpatronene det kan få den til å lekke.
- ❏ Sett blekkpatronen på plass med én gang du har tatt den ut av pakningen. Hvis du lar den ligge uinnpakket over lengre tid kan det resultere i dårligere utskriftskvalitet.
- ❏ Når du først har satt inn en blekkpatron, må du ikke åpne klemmen eller fjerne den igjen med mindre du skal erstatte den med en ny. Hvis du gjør dét, kan patronen bli ubrukelig.
- ❏ Bruk ikke en blekkpatron etter utløpsdatoen som er merket på esken. For beste resultat bør blekkpatronen brukes innen seks måneder etter at du har installert den.
- ❏ Ta ikke blekkpatronene fra hverandre og forsøk ikke å fylle dem opp igjen. Dette kan skade skrivehodet.

**R4C427** 10/13/99

**short.bk Rev\_C** A5 size safe.fm<br>10/13/99 Pass 2

 $L$  **R4C427** Proof Sign-off:<br> **Short bk Rev. C** Redesigned by tanto name tanto name leader name editor name

#### **Når du velger plassering av skriveren**

- ❏ Plasser skriveren på et plant og stabilt underlag som er større enn skriveren. Skriveren fungerer ikke ordentlig dersom den står skrått eller vinklet.
- ❏ Unngå steder med kraftige temperatur- og fuktighetssvingninger. Skriveren bør også beskyttes fra direkte sollys, sterkt lys og varmekilder.
- ❏ Unngå steder hvor den blir utsatt for støt og vibrasjoner.
- ❏ La det være rom for ventilasjon rundt skriveren.
- ❏ Plasser skriveren i nærheten av en stikkontakt slik at det er lett å dra ut støpselet.

*Bemerkning til fransktalende brukere: Placez l'imprimante près d'une prise de contacte où la fiche peut être débranchée facilement.*

#### **ENERGY STAR-godkjennelse**

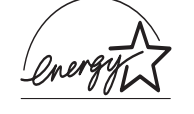

Som ENERGY STAR-partner har EPSON fastslått at dette produktet imøtekommer ENERGY STARs retningslinjer for energieffektivitet.

Det internasjonale ENERGY STAR-programmet er forkjempere for frivillig utvikling av energieffektive datamaskiner, monitorer, skrivere, faks- og kopimaskiner i et forsøk på å reduserer luftforurensingen som kommer av kraftgenerering.

#### **R4C427 short.bk Rev\_C**

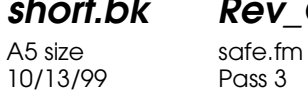

**Advarsler, Forholdsregler og Merknader**

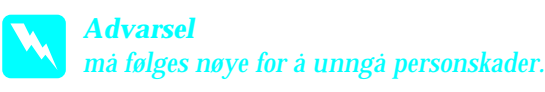

c *Forholdsregler må følges nøye for å unngå skader på utstyret.*

*Merknader* 

*inneholder viktig informasjon og nyttige tips om drift av skriveren.*

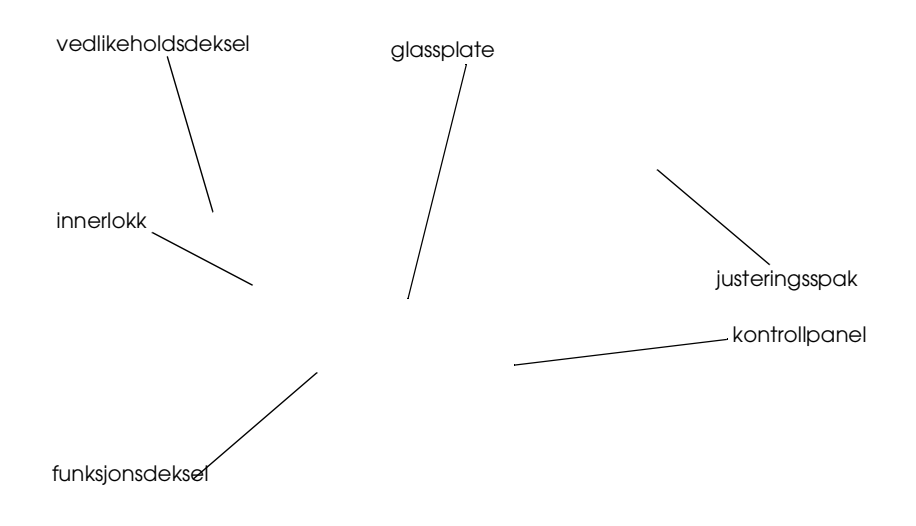

**R4C427**

A5 size parts.fm<br>10/13/99 Pass 2 10/13/99

**short.bk Rev\_C**

 $L$  **R4C427** Proof Sign-off:<br> **Short bk Rev. C** Redesigned by tanto name tanto name leader name editor name

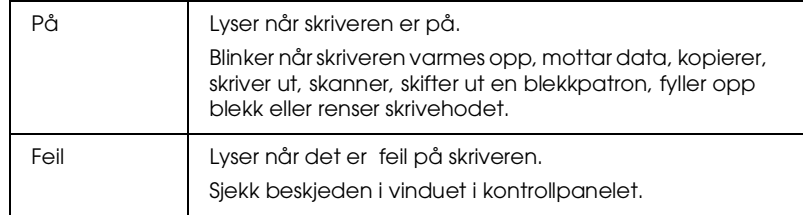

#### Skriver: Skriveren kontrolleres av disse to knappene.

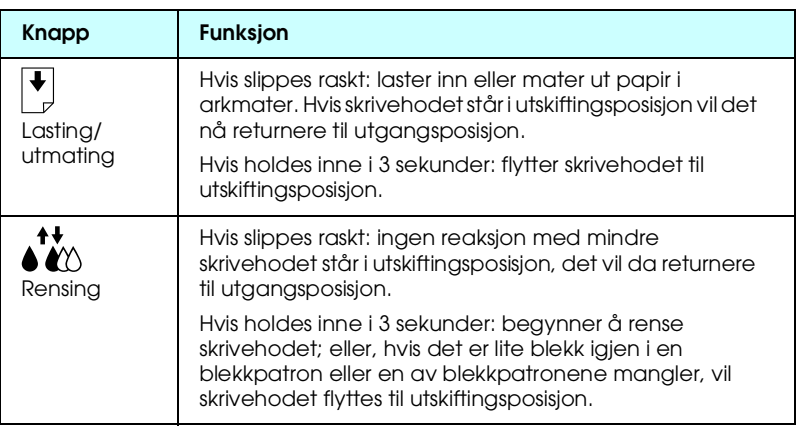

#### Skanner: skanneknappen kontrollerer skannerfunksjoner.

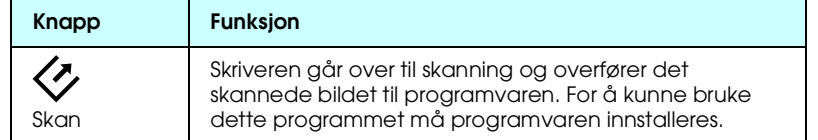

#### Kopiering: Denne knappen kontrollerer kopieringsfunksjonene.

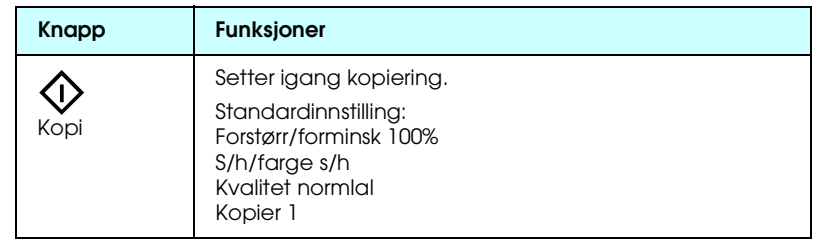

## **R4C427**

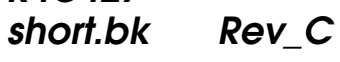

10/13/99

A5 size parts.fm<br>10/13/99 Pass 3

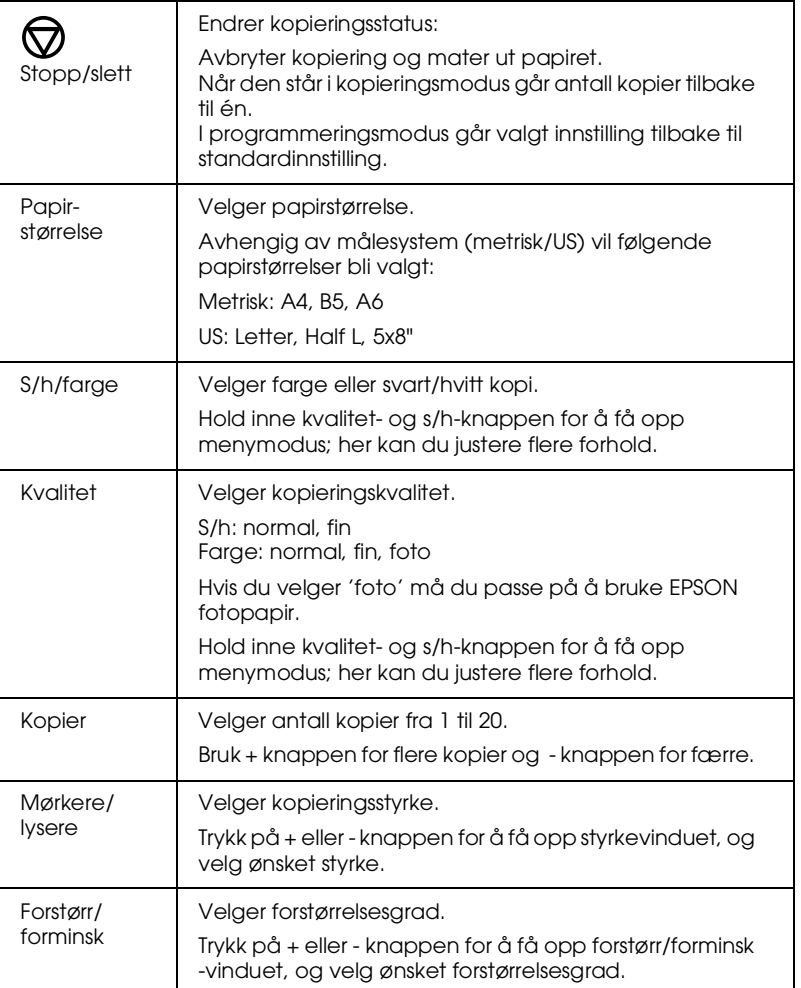

 *9*

**R4C427**

A5 size paper.fm<br>10/13/99 Pass 2 10/13/99

**short.bk Rev\_C**

 $L$  **R4C427** Proof Sign-off:<br> **Short bk Rev. C** Redesigned by tanto name tanto name leader name editor name

### **Skrive ut**

#### **Fylle spesialpapir**

Du kan oppnå gode resultater med de fleste typer vanlig papir. Belagt papir og glanset film gir imidlertid utskrifter av høyere kvalitet, fordi disse trekker til seg mindre mengder blekk.

Du kan lage utskrifter med en rekke forskjellige typer spesialpapir, inklusive blekkstrålepapir, glanset papir eller papir med fotokvalitet, transparenter, konvolutter, kartotekkort og selvklebende ark.

EPSON selger spesialpapir som er spesiallaget med tanke på den type blekk som benyttes i EPSON-blekkpatroner. Det anbefales at du bruker disse for å oppnå best mulig sluttresultat. Se "EPSON-spesialpapir" på side 97 for en komplett liste over disse produktene.

Husk å lese instruksjonene som følger med når du fyller i spesialpapir fra EPSON, og pass på følgende.

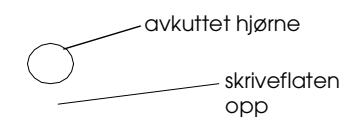

10/13/99

**R4C427**

# A5 size paper.fm<br>10/13/99 Pass 2

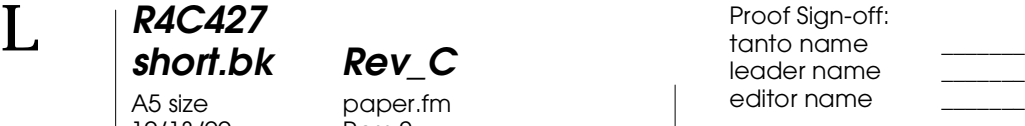

#### ❏ Matekapasiteten for konvolutter og EPSON-spesialpapir står forklart nedenfor.

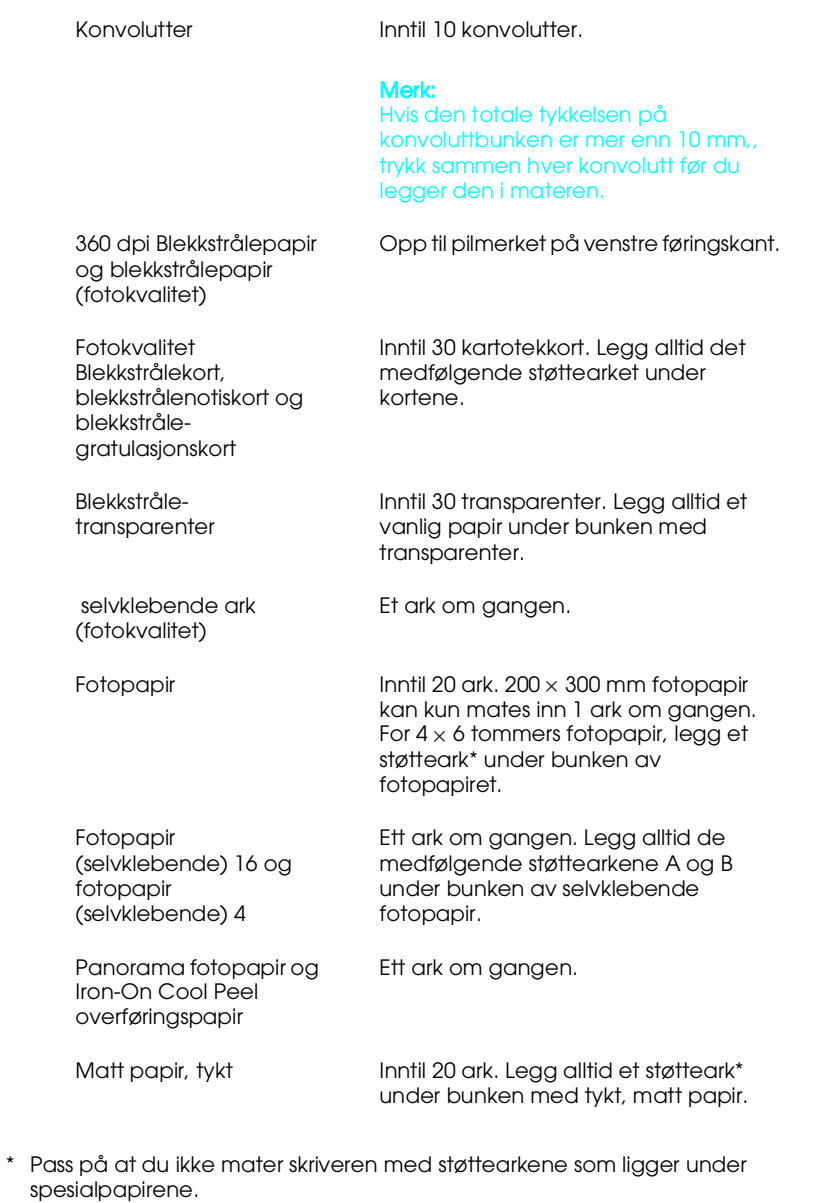

10/13/99

**R4C427**

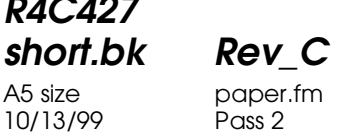

 $L$  **R4C427** Proof Sign-off:<br> **Short bk Rev. C** Redesigned by tanto name tanto name leader name editor name

> Vær oppmerksom på at blekkstrålekort kan krølle seg dersom du setter utskriftsområde til maksimum når du skriver ut. Hvis du skal skrive på begge sider av kortet: skriv på skriveflaten først, og glatt det så ut, (eller bøy det forsiktig i motsatt retning) før du skriver på den andre siden. Sett justeringsspaken i "+" posisjon før du skriver ut side nummer to.

#### **Renseark til spesialpapir**

Bruk ikke rensearkene som følger med EPSON-spesialpapir i skriveren. Disse arkene er ikke nødvendige i denne skriveren og kan føre til at papirene kjører seg fast.

#### **Fylle konvolutter**

Vær oppmerksom på følgende når du skal skrive ut konvolutter:

❏ Du kan legge inntil ti konvolutter i arkmateren om gangen.

#### *Merk:*

*Tøyeligheten og tykkelsen på konvolutter kan variere kraftig. Hvis den totale tykkelsen på konvoluttbunken er mer enn ti millimeter må du presse bunken sammen før du legger den i.*

❏ Sett justeringsspaken i "+" posisjon.

#### *Merk:*

- ❏ *Pass på å sette jsuteringsspaken tilbake i "0"-posisjon før du legger i papir av vanlig tykkelse. Hvis spaken står i "+"-posisjon kan det føre til unødvendige mellomrom i utskriften.*
- ❏ *Når justeringsspaken står i "+"-posisjon må du passe på at høyhastighetsinnstilingen i skriverens dialogboks er tom. For å skru av dette valget må du forandre utskriftskvalitetsinnstillingen.*

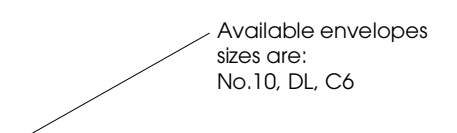

**R4C427** A5 size softw.fm<br>10/13/99 Pass 2 10/13/99

**short.bk Rev\_C**

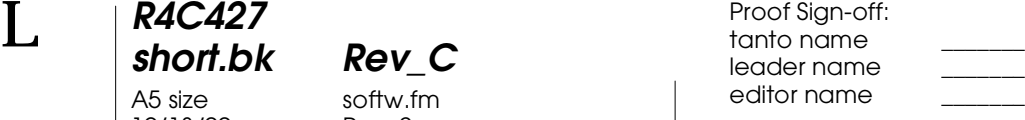

#### **Skriverprogramvare til Windows**

Skriverprogramvaren inkluderer skriverdriver og utskrivingsverktøy. Skriveren lar deg velge mellom et stort utvalg innstilliger slik at utskriften din blir best mulig. Skriververktøyet hjelper deg å kontrollere utskriftsfunksjonen på skriveren og å holde den i tipp, topp stand.

#### **Introduksjon til skriverprogramvaren**

Skriverens programvare styrer utskriftsfunksjonene. Det lar deg velge blant et stort utvalg av mulige innstillinger, slik at du oppnår best mulig resultat. I tillegg sjekker det skriveren for deg, og utfører vedlikeholdsoppgaver.

#### **Mer informasjon**

For mer informasjon om hvordan bruke skriverens kontrollpanel, se "Endringer i skriverkontrollinnstillingen for Windows" på side 17.

For mer informasjon om hvordan bruke skriververktøyene, se "Skriververktøy" i *Reference Guide-en* online.

#### *Merk:*

*De enkelte egenskapene som finnes i skriverens programvare varierer avhengig av hvilken versjon av Windows du bruker.*

Online-hjelp gir deg mer informasjon om skriverens programvare. Se "Få informasjon gjennom Online-hjelp" på side 24 for instruksjoner om hvordan du kan få hjelp.

#### **Hvordan få tilgang til skriverprogramvaren**

Du har tilgang til skriverprogramvaren fra de fleste Windowsprogrammer, og fra Start-menyen.

#### **R4C427 short.bk Rev\_C** A5 size softw.fm<br>10/13/99 Pass 3 10/13/99

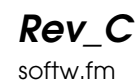

Når du åpner skriverprogramvaren fra et Windows-program, vil innstillingene du velger kun gjelde for det programmet du bruker.

Når du åpner skriverprogramvaren fra Start-menyen, gjelder innstillingene du velger for alle Windowsprogrammene dine.

#### **Fra Windows-programmer**

Åpne Fil-menyen og velg Utskrift eller Sideoppsett. Deretter klikker du på Skriver, Oppsett, Valg eller Egenskaper for å åpne skriverinnstillingsvinduet. (Avhengig av hvilket program du bruker må du kanskje klikke på flere av disse knappene.)

#### **Fra Start-menyen**

- 1. Klikk Start, sett pekeren på Innstillinger, og klikk så på Skrivere
- 2. Velg EPSON Stylus Scan 2500, og Egenskaper fra Filmenyen. Et vindu med skriverprogramvaren vil nå komme opp på skjermen.

#### **Endringer i skriverkontrollinnstillingen for Windows**

Skriverkontrollen har følgende innstillingsmenyer.

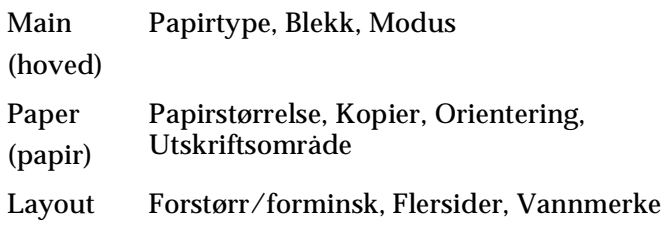

**R4C427**

10/13/99

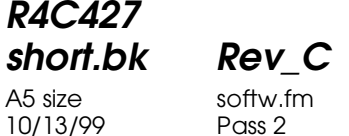

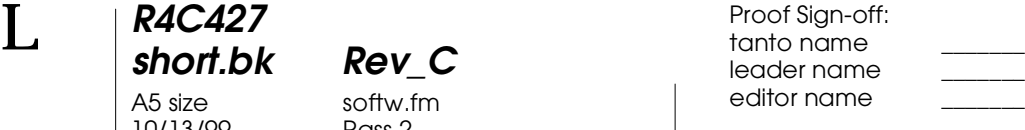

Innstillingene i hovedmenyen gir deg tre innstillingsnivåer, som forklart nedenfor.

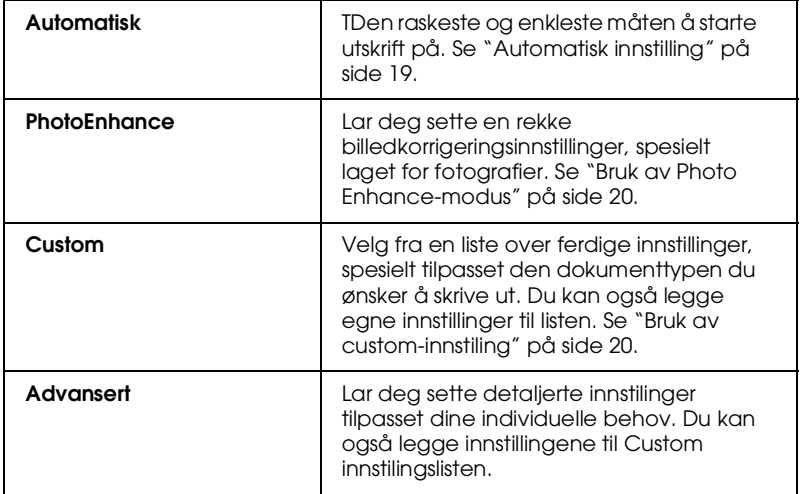

I tillegg til å lage kompliserte innstillinger som kan påvirke utskriftskvaliteten, kan du også modifisere enkelte aspekter i utskriftsstil- og layout, ved å bruke Papir- og Layout-menyene.

#### **Hvordan velge papirtypeinnstilling**

 Hvilken type papirinntilling du velger avgjør hvilke andre innstillinger du kan velge mellom, så du bør alltid sette denne først.

I hovedmenyen velger du den papirtypeinnstillingen som tilsvarer den typen papir du har fylt i arkmateren.

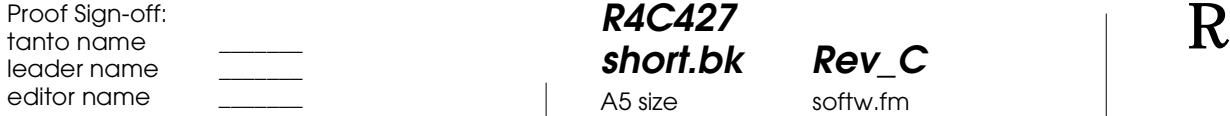

#### **R4C427 short.bk Rev\_C** A5 size softw.fm<br>10/13/99 Pass 3 10/13/99

**Automatisk innstilling**

Når du velger Automatisk i hovedmenyen, vil skriveren automatisk sette egne innstillinger på bakgrunn av papirtype og blekkvalg. For å sette blekkinnstillinger, klikk Farge for fargeutskrift og Svart for svart-hvitt eller gråtoner. For å sette papirinnstillinger, se "Hvordan velge papirtypeinnstilling" på side 18.

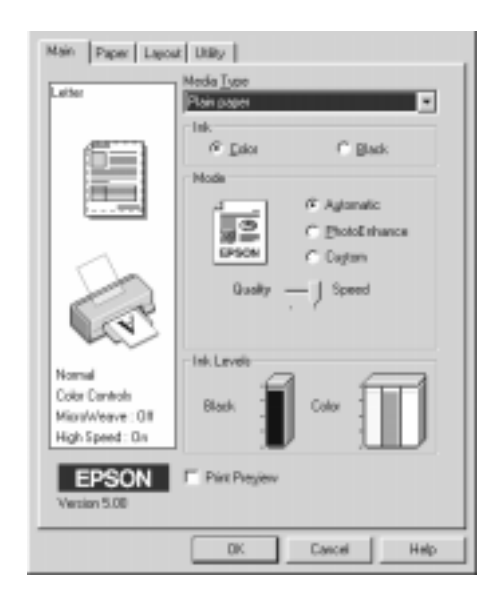

#### *Merk:*

- ❏ *Avhengig av hvilken type papir du har valgt (mens Automatisk er valgt), vil du få en rullemeny opp på skjermen. Denne lar deg velge Kvalitet, Hastighet, eller en mellominnstilling. Velg Kvalitet når utskriftskvaliteten er viktigere enn hastighet.*
- ❏ *De fleste Windows-programmer har papirstørrelser og layoutinnstillinger som tilsidesetter liknende innstillinger i skriverkontrollen. Hvis derimot skriveren din ikke har disse innstillingene, må du bekrefte innstillingene i Papir-menyen.*

**R4C427 short.bk Rev\_C** A5 size softw.fm<br>10/13/99 Pass 2 10/13/99

 $L$  **R4C427** Proof Sign-off:<br> **Short bk Rev. C** Redesigned by tanto name tanto name leader name editor name

#### **Bruk av Photo Enhance-modus**

Ved å velge Photo Enhance, kan du foreta en rekke endringer på bildene dine før du skriver dem ut. Photo Enhance har ingen innvirkning på dine originale bilder.

Hvis du skriver ut fotografier som er tatt med digitalt kamera, kan du også velge Digital Camera Correction-kontrollboksen for å gi dine trykte bilder det samme blanke utseende som et fotografi tatt med et vanlig fotografiapparat.

#### *Merk:*

- ❏ *Denne innstillingen er bare tilgjengelig når du tar fargeutskrifter.*
- ❏ *Utskrifter med Photo Enhance, kan føre til lenger utskrivingstid, avhengig av datadystem og mengden av data i bildet.*

Når du bruker Photo Enhance, kan du velge mellom følgende innstillinger.

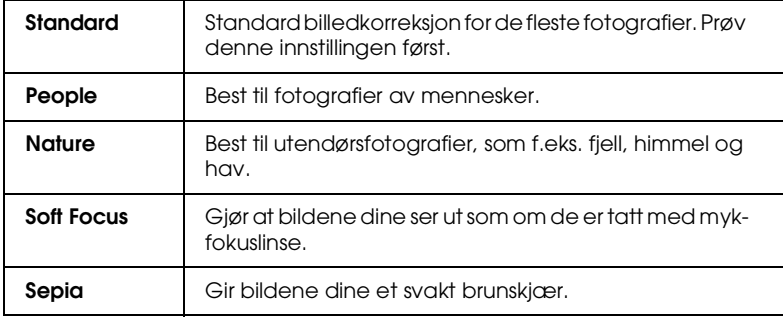

#### **Bruk av custom-innstiling**

 Custom-innstillingen lar deg foreta en rekke endringer med ett enkelt klikk på musetasten. I Custom-innstillingsoversikten vil du finne ferdige innstillinger fra EPSON, beregnet på bestemte typer utskrifter, slik som grafer og diagrammer, eller bilder tatt med digitalt kamera.

Du kan også lage egne innstilinger og legge dem til denne listen.

## **R4C427 short.bk Rev\_C**

10/13/99

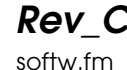

A5 size softw.fm<br>10/13/99 Pass 3

Custom-innstillingsoversikten inkluderer følgende ferdiginnstillinge.

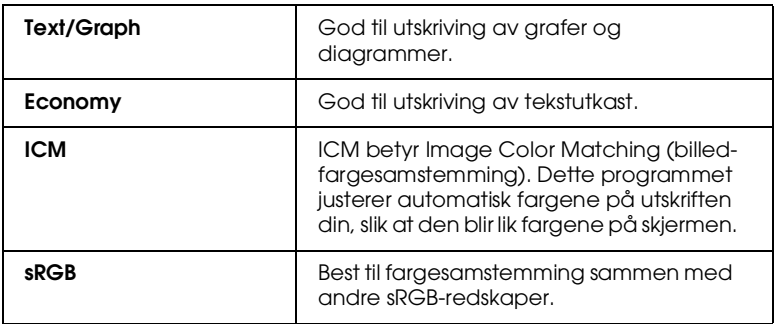

Følg framgangsmåten beskrevet nedenfor for å velge en Custominnstilling.

- 1. Klikk på Custom-knappen i hovedmenyen.
- 2. Velg en egnet innstilling fra Custom-innstillingsoversikten.
- 3. Når du har valgt en innstilling, vil andre innstillinger, som Utskriftskvalitet, Halvtoning og Fargejustering bli satt automatisk. Endringene vises i Gjeldende innstillinger-ruten nederst på hovedmenyen.
- 4. Husk å bekrefte papirtype og blekkvalg før du skriver ut, de kan ha blitt endret når du valgte Custom-innstilling. Se "Hvordan velge papirtypeinnstilling" på side 18.

**R4C427** A5 size softw.fm<br>10/13/99 Pass 2 10/13/99

**short.bk Rev\_C**

 $L$  **R4C427** Proof Sign-off:<br> **Short bk Rev. C** Redesigned by tanto name tanto name leader name editor name

#### **Utskrift, forhåndsvisning**

For å se forhåndsvisning av dokumentet før du skriver det ut, velger du Utskrift, forhåndsvisning, i hovedmenyen. Du vil nå få opp et vindu som viser dokumentet ditt.

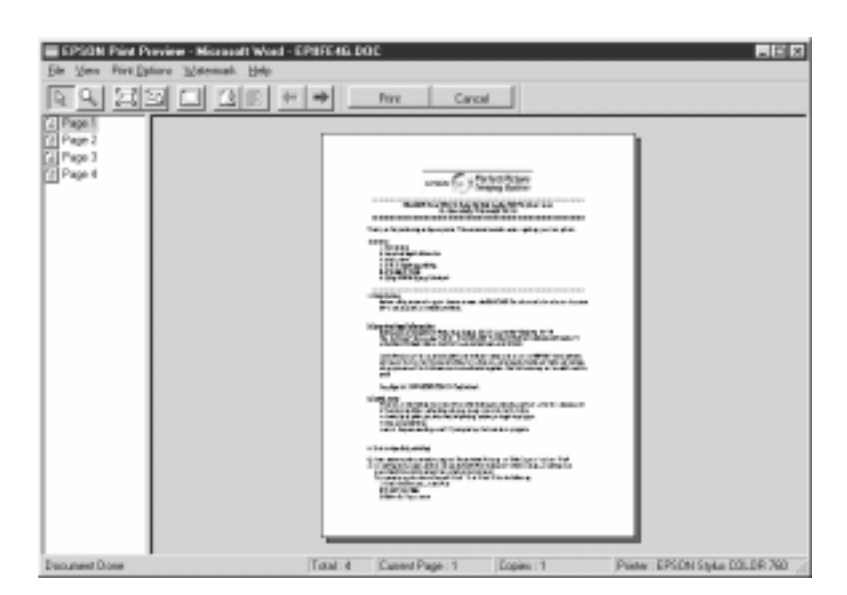

Dialogvinduet til forhåndsvisning inneholder flere knapper med forskjellige funksjoner.

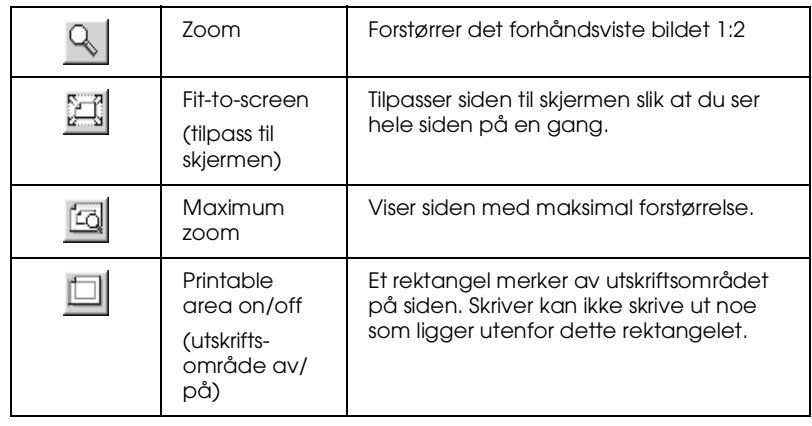

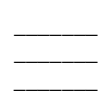

### **R4C427 short.bk Rev\_C**

10/13/99

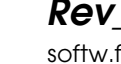

A5 size softw.fm<br>10/13/99 Pass 3

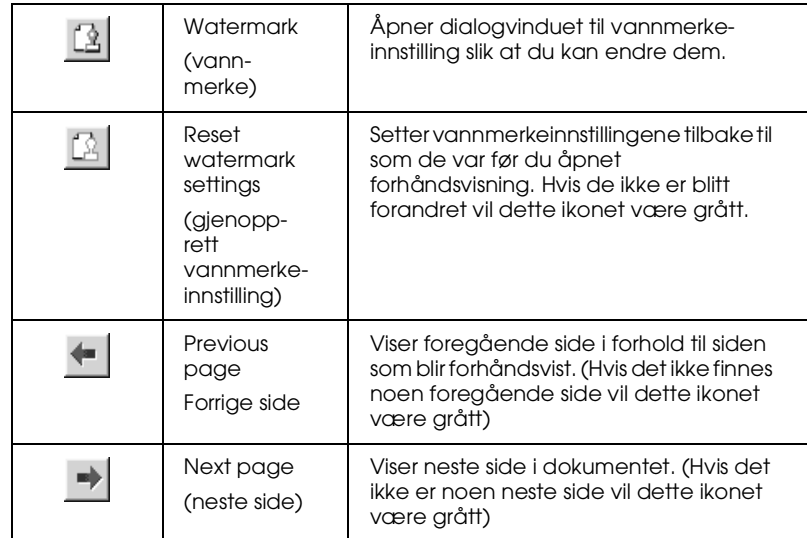

Du kan gjøre følgende endringer av dokumentet i forhåndsvisning:

- ❏ Velg og forhåndsvis en enkelt side.
- ❏ Gjør bildet større eller mindre.
- ❏ Velg og skriv ut én eller flere sider.
- ❏ Lag vannmerke. Vannmerket du velger vil vises i forhåndsvisningen. Legg til og fjern-alternativene gjør at du kan velge hvilke sider av dokumentet du vil skrive ut. For å legge til eller fjerne en side må du først markere siden i listen over sideikoner til venstre på skjermen ved å klikke på det. Deretter legger du til eller fjerner siden fra Print Options (utskriftsvalg) -menyen.

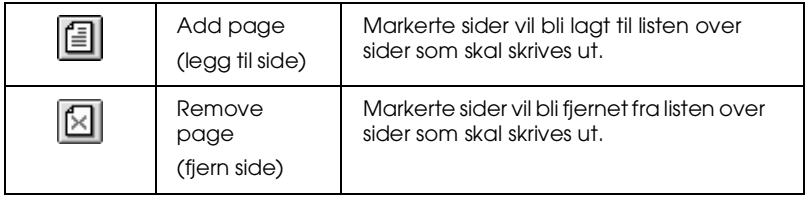

**R4C427** 10/13/99

**short.bk Rev\_C** A5 size softw.fm<br>10/13/99 Pass 2

 $L$  **R4C427** Proof Sign-off:<br> **Short bk Rev. C** Redesigned by tanto name tanto name leader name editor name

> Etter at dokumentet er forhåndsvist, klikker du Utskrift for å skrive ut, eller Avbryt for å avbryte utskriften.

#### **Få informasjon gjennom Online-hjelp**

EPSON Stylus Scan tilbyr omfattende online-hjelp. Du kan koble deg til enten fra det programmet du arbeider i, eller direkte fra operativsystemet.

#### **Koble deg til fra programmet**

Alle skriverinnstillingsmenyer har en hjelpeknapp som gir deg informasjon om alle de forskjellige innstillingene i gjeldende meny. Bare gå til gjeldende meny (hoved-, papir-, layout-, eller redskapsmeny), og klikk på Hjelp.

For å få hjelp med hvilken som helst av punktene i alle menyene, høyreklikk på gjeldende punkt og klikk deretter Hva er dette?

#### **Koble deg på via Start-menyen**

Klikk på Start, sett pekeren på Programmer, og så på Epson Stylus Scan (i Windows 95 eller 98). Deretter klikker du på EPSON Stylus Scan 2500 Printer Hjelp. Du vil nå få opp et vindu med hjelp-menyen.

#### **R4C427 short.bk Rev\_C** A5 size softm.fm<br>10/13/99 Pass 3 10/13/99

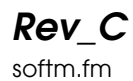

#### **Macintosh programvare**

Skriverprogramvaren inkluderer skriverkontroll og skriververktøy. Skriveren lar deg velge blant et stort utvalg av innstillinger, slik at du oppnår best mulig resultat. Skriververktøyene sjekker utskriftsdelene i skriveren din, og holder dem i topp stand.

#### **Introduksjon av skriverprogramvare**

Skriverprogramvaren inkluderer skriverkontroll og skriververktøy. Skriveren lar deg velge blant et stort utvalg av innstillinger, slik at du oppnår best mulig resultat. Skriververktøyene sjekker utskriftsdelene i skriveren din, og holder dem i topp stand.

For mer informasjon om programvaren, klikk på Hjelp-knappen i dialogvinduet til skriverprogramvaren.

#### **Endringer i skriverkontrollinnstillingene**

Du kan gjøre endringer i skriverkontrollinstillingene i de følgende dialogvinduene.

- ❏ Dialogvindu for utskrift (velg Utskrift i Fil-menyen og klikk Valg under Sideoppsett)
- ❏ Dialogvindu for sideoppsett (velg Sideoppsett i Fil-menyen)
- ❏ Dialogvindu for ayout (klikk på Layout ikonet i dialogvinduet for Utskrift)
- ❏ Dialogvindu for bakgrunnsutskrift (klikk på ikonet for Backgrunnsutskrift i dialogvinduet for Utskrift)

10/13/99

**R4C427**

**short.bk Rev\_C** A5 size softm.fm<br>10/13/99 Pass 2

 $L$  **R4C427** Proof Sign-off:<br> **Short bk Rev. C** Redesigned by tanto name tanto name leader name editor name

> ❏ Dialogvindu for forhåndsvisning (klikk på ikonet for Forhåndsvisning, og deretter på forhåndsvisning i dialogvinduet for Utskrift)

#### *Merk:*

*Skriverinnstillingene lagres ikke og overføres ikke fra et program til det neste. Innstillingene lagres imidlertid for hvert dokument og gjennopprettes dersom de ble lagret i Sideoppsett. Hver gang du åpner et nytt program må du kontrollere at skriverinnstillingene stemmer. Hvis du for eksempel velger blekkstrålepapir med fotokvalitet i ett program, er du nødt til å sette innstillingene om igjen dersom du logger deg ut av ett program og åpner et nytt.*

Instillingene gir deg tre innstillingsnivåer, som forklart nedenfor.

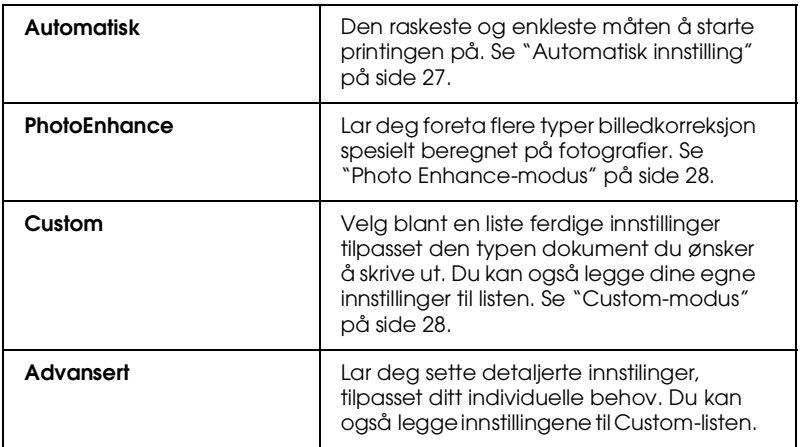

I tillegg til å lage kompliserte innstillinger som kan påvirke utskriftskvaliteten, kan du også endre sideoppsett og layout i dialogvinduene for Sideoppsett- og Layout.

#### **Papirtypeinnstilling**

 Papirtypeinnstillingen avgjør hvilke andre innstillinger som er tilgjengelige, så du bør alltid sette denne først.

I dialogvinduet for Utskrift, velger du den papirinnstillingen som tilsvarer den type papir du har lagt i skriveren.

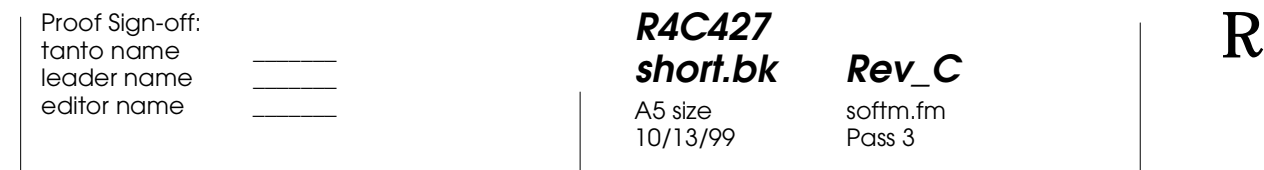

#### **short.bk Rev\_C** softm.fm

Pass 3

**Automatisk innstilling**

Når du velger Automatisk under Utskrift, tar skriveren seg av alle detaljinnstillingene, på bakgrunn av papirtype og blekkvalg. For å velge blekk, klikk på Farge for fargeutskrifter, eller Svart for svart-hvitt, eller gråtoner. For å velge papirtype, se "Papirtypeinnstilling" på side 26.

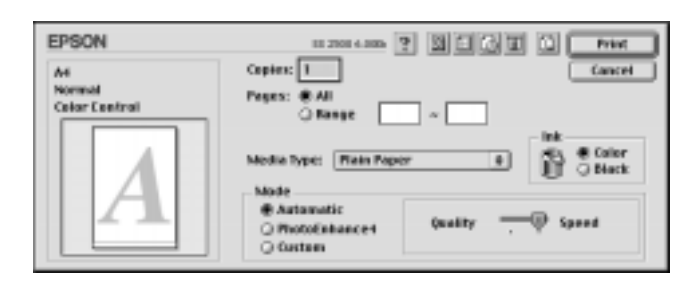

#### *Merk:*

*Avhengig av hvilken papirtype du valgte mens Automatisk er valgt, vil du få opp en rullemeny på skjermen. Her kan du velge mellom Kvalitet eller Hastighet. Velg Kvalitet dersom utskriftskvaliteten er viktigere enn utskriftshastighet.*

10/13/99

**R4C427**

**short.bk Rev\_C** A5 size softm.fm<br>10/13/99 Pass 2

 $L$  **R4C427** Proof Sign-off:<br> **Short bk Rev. C** Redesigned by tanto name tanto name leader name editor name

#### **Photo Enhance-modus**

Ved å velge Photo Enhance kan du foreta en rekke justeringer av bildene dine før du skriver dem ut. Photo Enhance påvirker ikke dine originale bilder.

Hvis du skriver ut fotografier som er tatt med digitalt kamera, kan du også velge Digital Camera Correction-kontrollboksen, for å gi dine trykte bilder det samme blanke utseende som et fotografi tatt med et vanlig fotografiapparat.

#### *Merk:*

- ❏ *Denne innstillingen er kun tilgjengelig dersom du tar fargeutskrift.*
- ❏ *Utskrift med Photo Enhance kan føre til at det tar lengre tid å skrive ut, avhengig av datasystem og mengden data i bildene dine.*

Når du bruker Photo Enhance, kan du gjøre følgende innstillinger

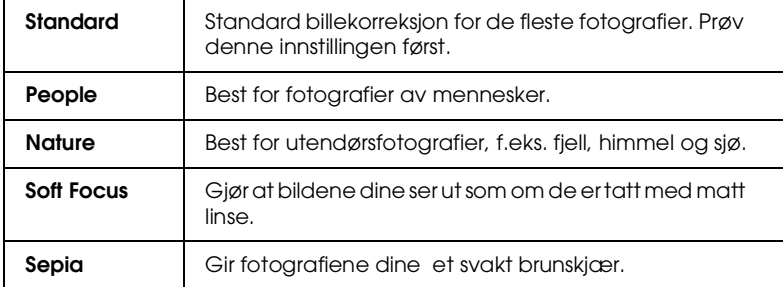

#### **Custom-modus**

Custom-innstillingene lar deg foreta en rekke endringer med et enkelt museklikk. I denne oversikten finner du ferdige innstillinger fra EPSON, beregnet på bestemte utskriftstyper, slik som grafer og diagrammer, eller bilder tatt med digitalt kamera.

Du kan også lage dine egne innstillinger og legge dem til listen.

#### **R4C427 short.bk Rev\_C** A5 size softm.fm<br>10/13/99 Pass 3 10/13/99

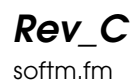

#### Custom-innstillingene inkluderer følgende ferdige innstillinger

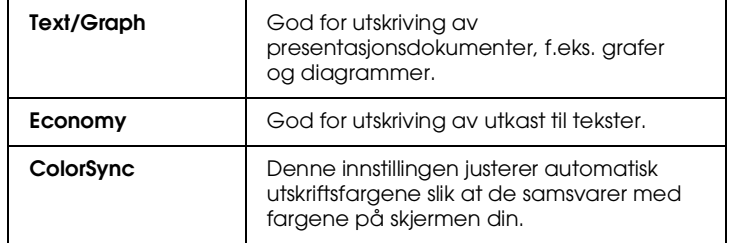

Følg framgangsmåten nedenfor for å velge en custom-innstilling.

- 1. Først, bekreft papirtype og blekkinnstilling i dialogvinduet for Utskrift. For flere detaljer, se "Papirtypeinnstilling" på side 26.
- 2. Klikk på Custom i dialogvinduet for Utskrift. Dette aktivere listen over Custom-innstillinger som du finner under og til høyre for Custom radio-knappen.
- 3. Fra listen velger du en egnet innstilling til den typen dokument eller bilde du ønsker å skrive ut.
- 4. Når du har valgt en custom-innstilling justeres andre innstillinger, som utskriftskvalitet, halvtoning og farge, automatisk. Endringene vises i Gjeldende innstillingervinduet til høyre for Utskriftsvinduet.

#### **Forhåndsvisning av utskrift**

Ikonet for forhåndsvisning i utskriftsvinduet lar deg se hvordan dokumentet ditt kommer til å se ut før du skriver det ut. Slik gjør du for å se forhåndsvisning.

- 1. Sett alle innstillinger.
- 2. Klikk på ikonet for **I** Forhåndsvisning i utskriftsvinduet. Utskriftsknappen blir til knapp for Forhåndsvisning.

# **R4C427**

10/13/99

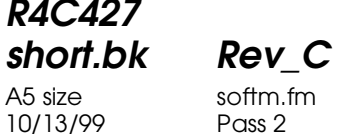

 $L$  **R4C427** Proof Sign-off:<br> **Short bk Rev. C** Redesigned by tanto name tanto name leader name editor name

#### *Merk:*

*Bruk ikonet for forhåndsvisning for å veksle mellom Utskrift*, *Forhåndsvisning og Lagre fil-moduser. Klikk på ikonet for å velge modus. For mer informasjon om Lagre fil-modus, se "Lagre utskriftsdata i filer" på side 31.*

3. Klikk på forhåndsvisning. Vinduet for forhåndsvisning kommer opp og du kan se hvordan dokumentet ditt kommer til å se ut.

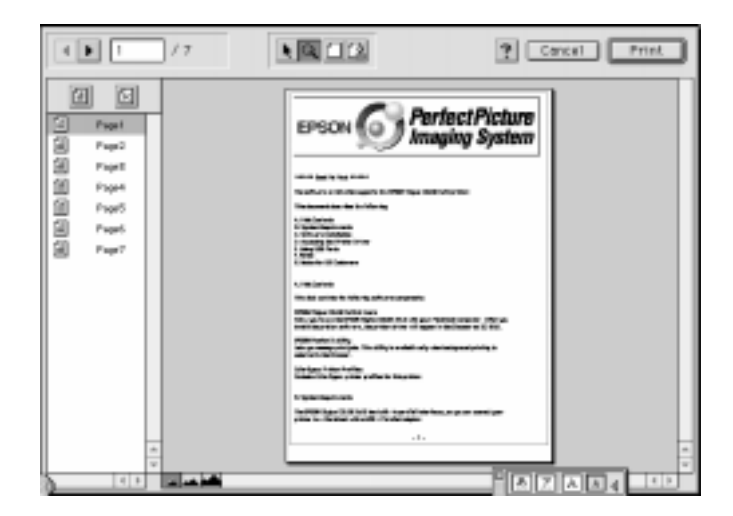

#### **R4C427 short.bk Rev\_C** A5 size softm.fm<br>10/13/99 Pass 3 10/13/99

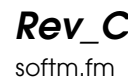

Forhåndsvisningsvinduet inneholder seks ikoner som du kan bruke til å utføre følgende funksjoner.

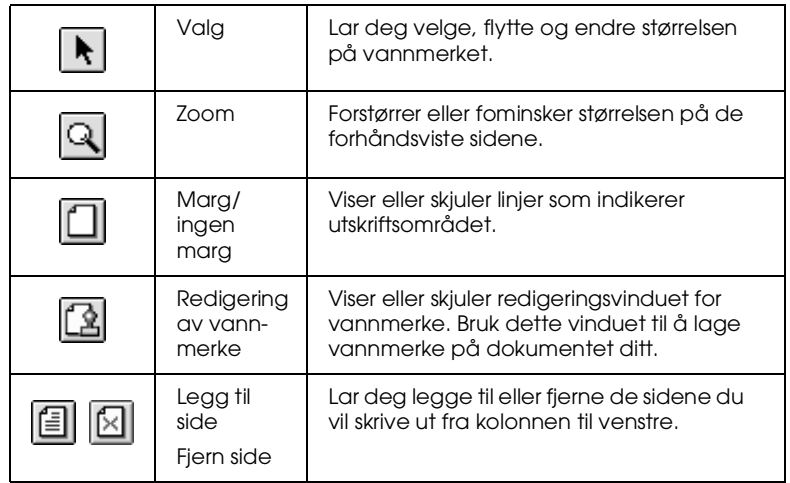

4. Hvis du er fornøyd med dokumentet, klikker du på Utskrift.

Hvis du ikke er fornøyd, klikker du på Avbryt. Vinduene for forhåndsvisning og utskrift lukkes og lagrer de gjeldende innstillingene. Åpne utskriftsvinduet igjen for å gjøre flere endringer i innstillingene.

#### **Lagre utskriftsdata i filer**

Du kan lagre utskriftsdata i filer ved hjelp av **II** Lagre fil-knappen i utskriftsvinduet. Dette lar deg skrive ut dokumentet ved en senere anledning bare ved å dobbeltklikke på den lagrede filen. Slik gjør du.

#### *Merk:*

*Bruk ikonet for forhåndsvisning til å veksle mellom Utskrift, Forhåndsvisning og Lagre fil-modusene. Klikk på ikonet for å velge modus.*

1. Sett alle innstillinger.

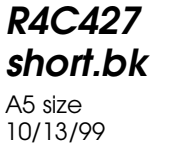

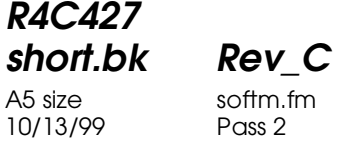

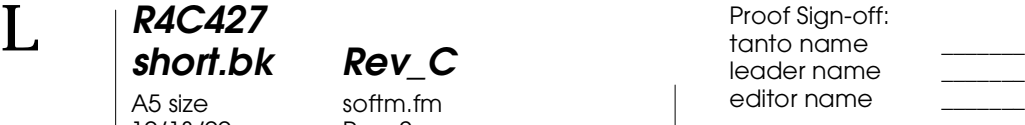

- 2. Klikk på ikonet for **&** forhåndsvisning i utskriftsvinduet flere ganger, helt til utskriftsknappen endres til Lagre fil-knappen.
- 3. Klikk på Lagre fil-knappen. Følgende dialogvindu kommer opp på skjermen.

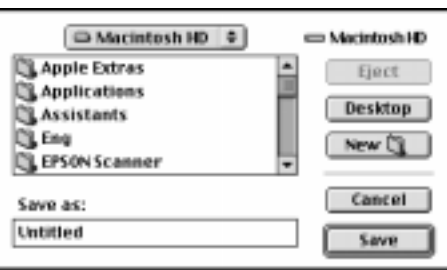

4. Velg hvor du ønsker å lagre filen, og skriv deretter inn navnet på dokumentet i dokumentnavn-vinduet og klikk på Lagre.

Når du vil skrive ut dokumentet, dobbeltklikker du på filen for å åpne EPSON Monitor 3. Klikk på Fortsett-knappen for å sende dataene til skriveren.
**R4C427** A5 size scan.fm<br>10/13/99 Pass 2 10/13/99

**short.bk Rev\_C**

 $L$  **R4C427** Proof Sign-off:<br> **Short bk Rev. C** Redesigned by tanto name tanto name leader name editor name

# **Grunnleggende skanning**

Det er to måter å skanne på; med et program som støtter TWAIN, eller med  $\Diamond$  Scan-knappen og forhåndsangitt programvare.

#### **Hvis du...**

- ❏ benytter et program som støtter EPSON TWAIN, åpne programmet.
- ❏ For å skanne et bilde på en enkel måte, bruk det medfølgende EPSON SMART PANEL (Windows) eller Presto! PageManager for EPSON (Macintosh) verktøyprogramvaren. Disse verktøyene gjør det mulig å åpne det skannede bildet direkte i programmet, og starte skanning automatisk bare ved å trykke på Scan-knappen (se "Scan-knappen" på side 40).

*Merk:*

*Selv om programmet ditt støtter TWAIN, er det mulig at enkelte av EPSON TWAIN-egenskapene ikke er tilgjengelige, avhengig av programvaren du bruker.*

# **Åpne EPSON TWAIN via programvaren**

Programmer som støtter TWAIN, grensesnittstandarden for skanning, lar deg skanne bilder mens programmet kjøres. For å sjekke om programmet ditt er kompatibelt med TWAIN, se dokumentasjonen som fulgte med programmet.

Hvordan du åpner EPSON TWAIN og skanner varierer, avhengig av hvilket program du bruker. Les følgende for å finne ut hvordan du skal koble deg til EPSON TWAIN.

- 1. Start programmet.
- 2. Velg TWAIN Source fra Fil-menyen, og velg deretter EPSON Stylus Scan FB.

**R4C427**

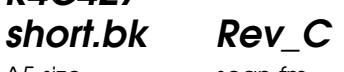

10/13/99

A5 size scan.fm<br>10/13/99 Pass 3

*Merk:*

*Denne operasjonen trenger du bare å utføre første gang du bruker skanneren i dette programmet.*

3. Velg TWAIN Acquire fra Fil-menyen for å åpne EPSON TWAIN.

For å skanne, se neste avsnitt.

# **Skanne et bilde**

Når du åpner EPSON TWAIN, vil du få opp dialogvinduet EPSON TWAIN. Dette avsnittet viser deg hvordan du lettest kan skanne ved å bruke EPSON TWAIN.

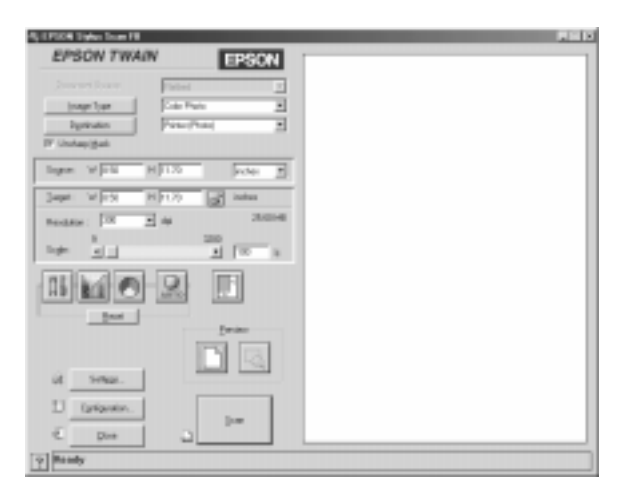

#### *Macintosh-brukere:*

*De fleste illustrasjonene i dette kapittelet gjelder for Windows, og kan avvike fra den dialogboksen du får opp på skjermen. Alle innstillinger og funksjoner er imidlertid de samme i begge systemer.*

**short.bk Rev\_C** A5 size scan.fm 10/13/99 Pass 2

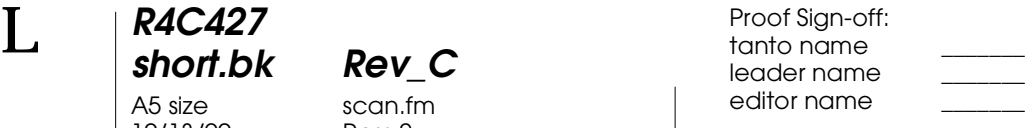

Slik gjør du for å skanne et bilde:

- 1. Velg Document Source. Du kan velge Flatbed, eller Auto Document Feeder (for valgfri automatisk dokumentmater), eller TPU for Neg. Film eller TPU for Pos. Film (for valgfri filmadapter) hvis du har installert disse alternativene.
- 2. Velg Image Type. Du kan velge den typen bilde du ønsker å skanne: Color Photo, Color Photo De-screening, Black & White Photo, Line Art, OCR, eller Copy/Fax.
- 3. Velg Destination. Du kan velge blant følgende utmatingsenheter: Screen/ Web, Fax, OCR, Printer (Fine), Printer (Photo), og Laser Printer.
- 4. Klikk på Preview-knappen. For å spesifisere skanneområde, klikk på Preview-knappen for å få opp forhåndsvisning av originaldokumentet.
- 5. Velg det området du ønsker å skanne. Bruk musen til å trekke markøren og definere området du ønsker å skanne.
- 6. Klikk på Auto Exposure-knappen. Dette vil justere innstillingene for best mulig resultat.
- 7. Klikk Scan. Det skannede bildet vises på skjermen.

Skanneren skanner bildet i henhold til innstillingsvalgene du gjorde i Image Type og Destination. Hvis du vil lage mer detaljerte innstillinger, prøv de andre alternativene. Se online hjelp for en fullstendig beskrivelse av innstillingene.

Klikk Close for å lukke EPSON TWAIN-vinduet.

**R4C427 short.bk Rev\_C** A5 size scan.fm<br>10/13/99 Pass 3 10/13/99

**Skanne ved å trykke Scan-knappen**

Du kan åpne EPSON TWAIN, begynne å skanne, samt sende det ferdige bildet til et spesifisert program, simpelthen ved å trykke på  $\Diamond$  Scan-knappen på skriveren. For å kunne bruke dette alternativet må du installere EPSON SMART PANEL (Windows), PageManager for EPSON (Macintosh), eller annen Scan-knappkompatibel programvare. Følgende skjer når du trykker på  $\Diamond$ Scan-knappen:

- ❏ Windows 98 (med USB-grensesnitt) og EPSON Skanner Monitor-programvare (Windows parallellgrensesnitt eller Macintosh) vil reagere når du trykker på  $\Diamond$  Scan-knappen, og sender informasjon til det Scan-knappkompatible programmet, f.eks. EPSON SMART PANEL eller PageManager for EPSON.
- ❏ Det Scan-kompatible programmet vil settes igang eller automatisk åpne EPSON TWAIN, skanne bildet og bearbeide det som programmert.

#### *Merk:*

- ❏ *Du må installere den Scan-kompatible programvaren før du kan bruke dette alternativet. Se dokumentasjonen som følger med programmet.*
- ❏ *Programvaren vil behandle det skannede bildet på beste mulige måte. Ved å bruke for eksempel EPSON SMART PANEL eller PageManager for EPSON, kan du sende det skannede bildet til skriver for utskrift, eller du kan omgjøre ditt skannede OCR-bilde til tekstformat og lime det inn i et tekstbehandlingsprogram - alt*  dette bare ved å trykke på **⊗**Scan-knappen og følge instruksjonene.

A5 size scan.fm<br>10/13/99 Pass 2 10/13/99

**short.bk Rev\_C**

 $L$  **R4C427** Proof Sign-off:<br> **Short bk Rev. C** Redesigned by tanto name tanto name leader name editor name

# **Scan-knappen**

#### **Bruke Scan-knappen**

Scan-knappen gjør at du kan sende data til et bestemt program bare ved et enkelt trykk på  $\Diamond$  Scan-knappen. Følgende avsnitt vil hjelpe deg til å installere SMART PANEL, PageManager for EPSON og EPSON Skanner Monitor-programvare, eller Windows 98-system, slik at du kan benytte deg av Scan-knappen.

*Windows 98-brukere:*

*USB-forbindelsen i Windows 98 støtter Scan-knappalternativet, derfor er ikke Skanner Monitor installert.*

# **EPSON SMART PANEL**

Når du installerer driveren og EPSON SMART PANEL fra skriverens CD-ROM, vil denne automatisk konfigurere systemet ditt slik at det starter EPSON SMART PANEL når du trykker på ] Scan-knappen. Du kan også programmere EPSON SMART PANEL til å starte andre programmer.

#### *Merk:*

*For nærmere informasjon om hvordan installere EPSON SMART PANEL, se start-guiden.*

#### **Koble et program til Scan-knappen**

Start EPSON SMART PANEL. Hvis programmet allerede er åpnet vil ikonet vises i oppgaveboksen, så da er det bare å klikke på ikonet for å få programmet opp på skjermen.

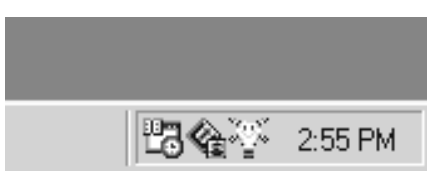

**R4C427 short.bk Rev\_C** 10/13/99

A5 size scan.fm<br>10/13/99 Pass 3

For å velge det programmet du ønsker å åpne med Scan-knappen klikker du enten på  $\&$  Scan-ikonet (nederst til venstre), eller velg det fra menyen. Scan-ikonet vil vises ved siden av det valgte programmet.

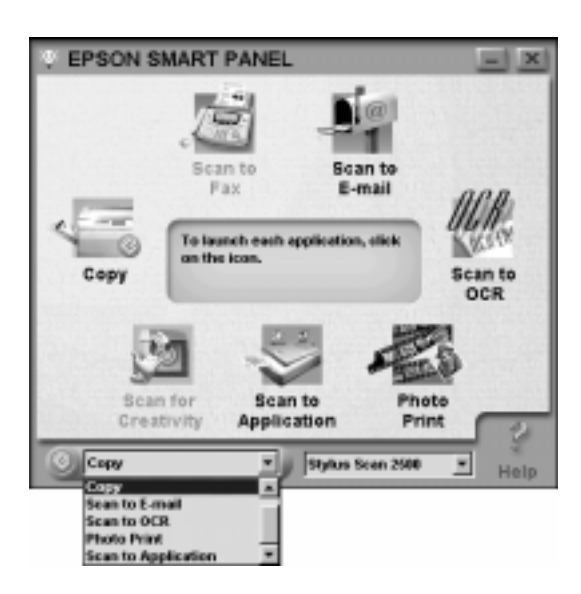

# **PageManager for EPSON**

PageManager gjør at du kan skanne og sende data direkte til et spesifisert program med et enkelt trykk på  $\circ$  Scan-knappen. Du kan også skanne til et hvilket som helst spesifisert program ved å trykke på programikonet i PageManagers Scan Buttons-linje. Dette avsnittet vil hjelpe deg til å installere PageManager, slik at du kan begynne å skanne ved hjelp av  $\Diamond$  Scan-knappen. For nærmere informasjon om innstillinger i PageManager, se dokumentasjonene som fulgte med PageManager.

#### *Merk:*

*For nærmere informasjon om hvordan installere PageManager, se startguiden.*

**R4C427** 10/13/99

**short.bk Rev\_C** A5 size scan.fm<br>10/13/99 Pass 2

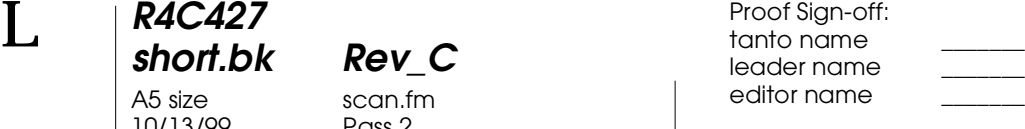

#### **Spesifiserte programmer i Scan Buttons bar**

Når PageManager åpnes vil du få opp Scan Buttons bar på skjermen. Ikonene i denne linjen representerer et spesifikt program eller ytre enhet som kan kobles til skriveren. Dette betyr at du kan skanne og sende data direkte til disse programmene eller enhetene ved å trykke på et av ikonene.

PageManager for EPSON lar deg også koble ett av programmene eller enhetene til  $\Diamond$  Scan-knappen. Dette betyr at et bilde kan skannes og sendes direkte til det spesifiserte programmet med et enkelt trykk på  $\otimes$  Scan-knappen.

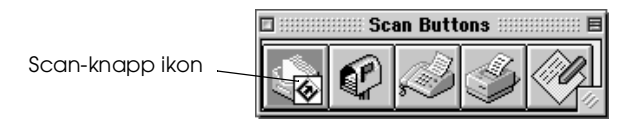

#### *Merk:*

*Programmet som viser Scan-knappikonet* ] *representerer det programmet som er koblet til* Scan*-knappen.*

#### **Koble et progam til Scan-knappen**

For å koble et program fra Scan Buttons-linjen til  $\circ$  Scanknappen, følg forklaringene nedenfor.

1. Velg Scan Buttons Setting fra Fil-menyen

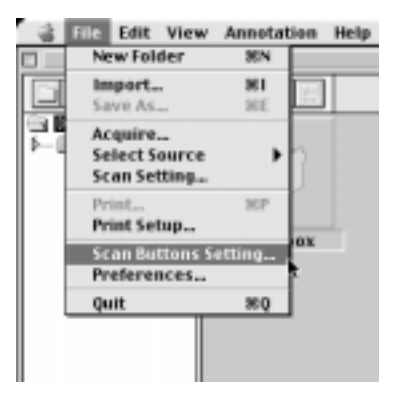

*42* 

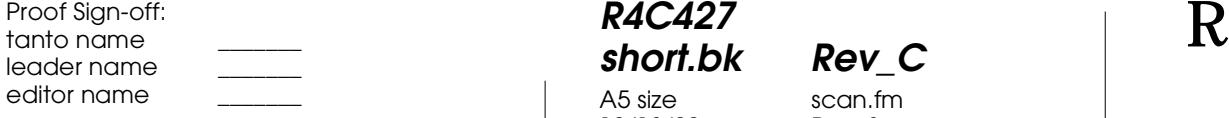

**R4C427 short.bk Rev\_C** A5 size scan.fm<br>10/13/99 Pass 3 10/13/99

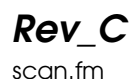

2. Klikk på Scan Button Settings fliken i dialogvinduet til Scan Buttons Setting. Følgende dialogvindu kommer opp på skjermen.

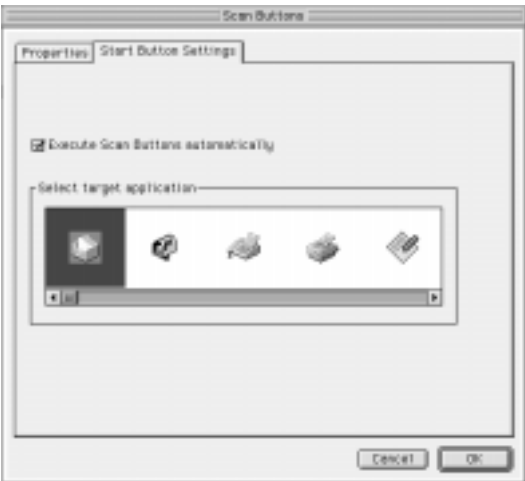

3. Velg et program fra Select target application-boksen og klikk OK.

# Execute Scan Button automatically

Når du markerer denne boksen vil det spesifiserte programmet åpnes automatisk og det skannede bildet sendes dit når du trykker på  $\diamondsuit$  Scan-knappen. Hvis denne boksen ikke er markert er ingen programmer koblet til  $\otimes$  Scan-knappen og bare Page Manager vil dukke opp når du trykker på  $\Diamond$  Scan-knappen. Du kan deretter velge et program fra Scan Buttons-linjen.

#### **Legge til programmer i Scan Buttons-linjen**

Du kan legge til programmer fra programlinjen nederst i PageManager-vinduet til Scan Buttons-linjen. Følg framgangsmåten nedenfor.

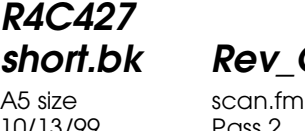

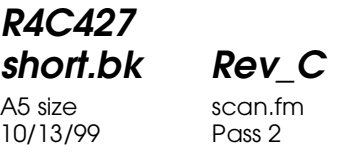

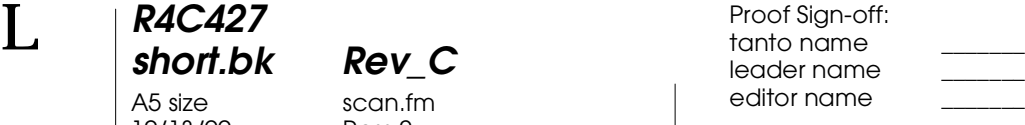

1. Velg Scan Buttons Setting fra Fil-menyen. Følgende dialogvindu kommer opp på skjermen.

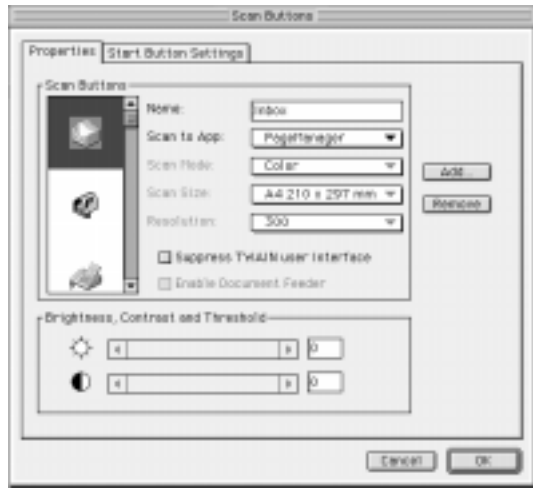

2. Klikk på pilen ved siden av Scan to-boksen og velg det programmet du ønsker å legge til i Scan Buttons-linjen. Foreta de nødvendige innstillinger for programmet og klikk OK.

#### Suppress TWAIN User Interface avkryssingsboks

Når denne avkryssingsboksen er markert, vil ikke dialogvinduet EPSON TWAIN komme opp på skjermen når du skanner og skanner opererer i henhold til de innstillinger som ble valgt i PageManager. Når denne boksen ikke er markert, vil dialogvinduet EPSON TWAIN dukke opp på skjermen når du skanner og skanner opererer i henhold til innstillingene i EPSON TWAIN.

#### Enable Document Feeder avkryssingsboks

Når denne boksen er markert henter skanner dokumentene fra den automatiske dokumentmateren. Hvis boksen ikke er markert skannes dokumentene fra glassplaten.

**R4C427**

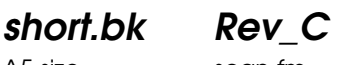

A5 size scan.fm<br>10/13/99 Pass 3 10/13/99

*Merk:*

*For å fjerne programmer fra Scan Buttons-linjen, velg det aktuelle ikonet i vinduet til venster for dialogvinduet, og klikk* Remove*.*

#### **Installere EPSON Skanner Monitor**

EPSON Skanner Monitor er programvare som reagerer når du trykker på  $\diamondsuit$  Scan-knappen og sender informasjon til spesifisert programvare som støtter Scan Button og EPSON Skanner Monitor, som f.eks. EPSON SMART PANEL eller PageManager for EPSON.

Så snart EPSON TWAIN er installert i et operativsystem, aktiveres EPSON Skanner Monitor og kjenner igjen EPSON SMART PANEL som det programmet som tillater deg å bruke Scan button. Hvis du vil slå av Skanner Monitor eller velge et annet program som støtter Scan Button, koble til Skanner Monitor som beskrevet nedenfor:

- ❏ *Annen programvare enn EPSON SMART PANEL eller PageManager for EPSON som støtter både EPSON Skanner Monitor og Scan Button, kan være begrenset.*
- ❏ *USB-tilkoblingen i Windows 98 støtter Scan Button, derfor er ikke EPSON Skanner Monitor installert i dette programmet.*

#### Windows 95/98-brukere (eksklusive USB-tilkobling)

Klikk på Skanner Monitor-ikonet i oppgavelinjen på skrivebordet ditt.

Skanner Monitorikon

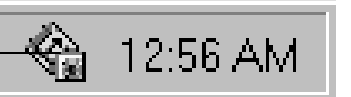

❏ Slå av Skanner Monitor

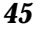

10/13/99

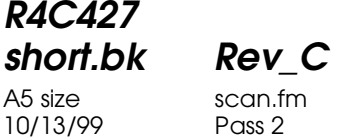

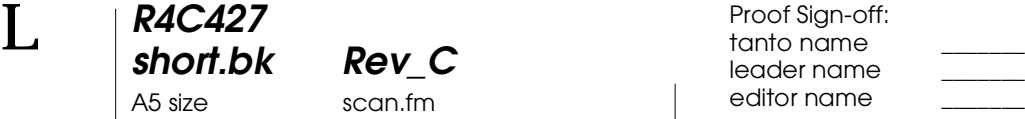

Hvis du ønsker å slå av Skanner Monitor, velg Close. Dette vil koble ut skriverens Scan Button-egenskap.

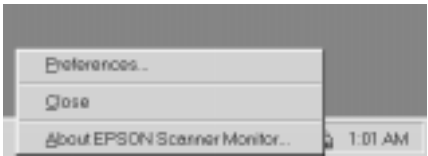

#### *Merk:*

*Når du har slått av Skanner Monitor, vil den automatisk slås på igjen neste gang du åpner Windows.*

For å aktivere Skanner Monitor, velg Programmer fra Startmenyen og klikk på EPSON Stylus Scan; velg deretter EPSON Scanner Monitor for Stylus Scan. Skanner Monitor-ikonet dukker så opp i oppgavelinjen.

❏ Koble et program til Skanner Monitor

Velg Preferences. Dialogvinduet til EPSON Skanner Monitor kommer opp på skjermen. Du kan velge et program som støtter Scan Button og EPSON Skanner Monitor, f.eks. EPSON SMART PANEL.

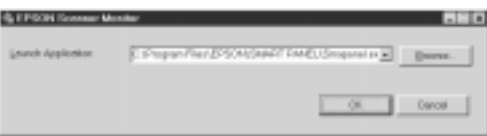

# Macintosh-brukere

Velg Epson Scanner Monitor Setup fra Apple-menyen.

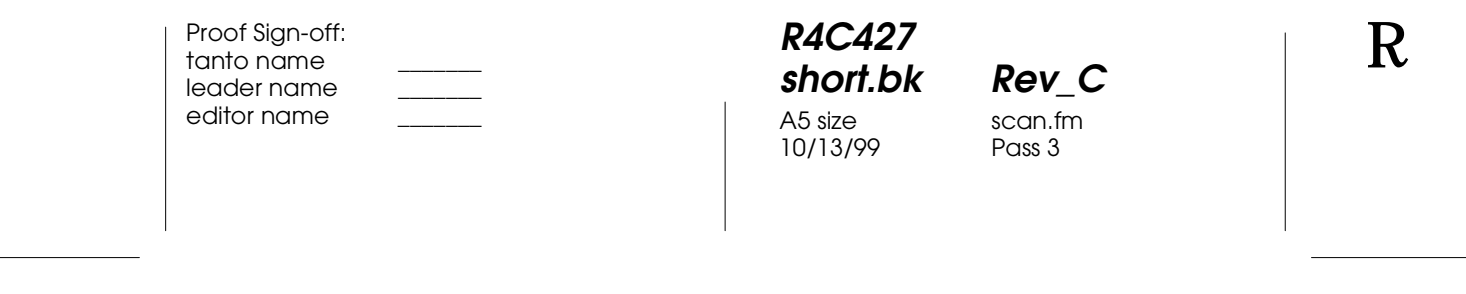

❏ Slå av Skanner Monitor

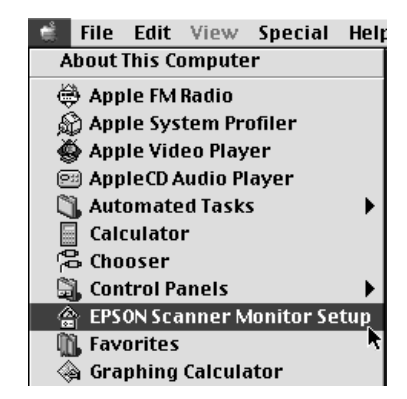

Hvis du ønsker å slå av Skanner Monitor, slett markeringen i Enable Monitoring avkryssingsboksen. Vær oppmerksom på at dette vil koble ut Scan Button.

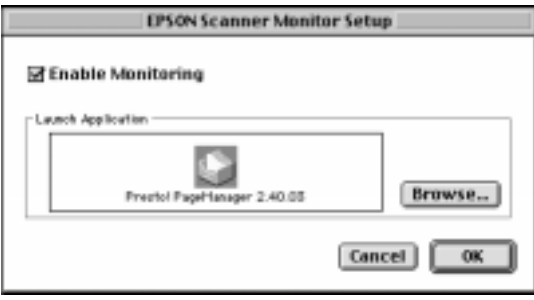

For å koble til Skanner Monitor igjen, marker Enable Monitoring avkryssingsboksen.

❏ Koble et program til Skanner Monitor

10/13/99

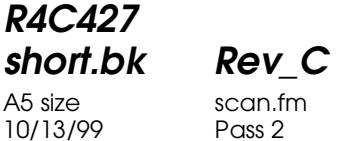

 $L$  **R4C427** Proof Sign-off:<br> **Short bk Rev. C** Redesigned by tanto name tanto name leader name editor name

> Klikk Browse. Velg en mappe og et program som støtter Scan Button og EPSON Skanner Monitor, f.eks. PageManager for EPSON.

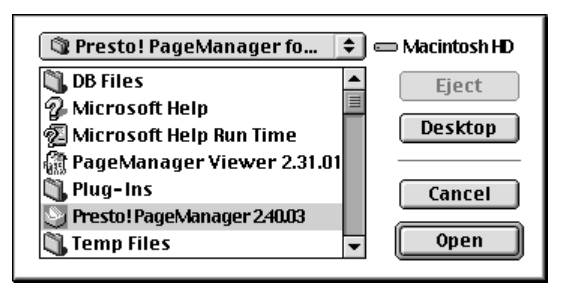

# **Installere Scan Button for Windows 98**

EPSON Scanner Monitor er ikke installer i Windows 98 i og med at USB-grensesnittstøtte er installert. Fordi Windows 98 støtter Scan Button, kan Scan Button brukes til å starte programmer som støtter Scan Button. Når du trykker på  $\Diamond$  Scan-knappen, kan du automatisk få tilsendt det skannede bildet til programmet ditt, f.eks. ESPN SMART PANEL, så fremt det er installert.

**R4C427 short.bk Rev\_C** A5 size scan.fm<br>10/13/99 Pass 3 10/13/99

Når EPSON Stylus Scan Driver er installert via USB i Windows 98, vil ikonene til skanner og kamera vises i kontrollpanelet, og skriveren listes i dialogvinduet til Scanners and Cameras Properties, som vist nedenfor.

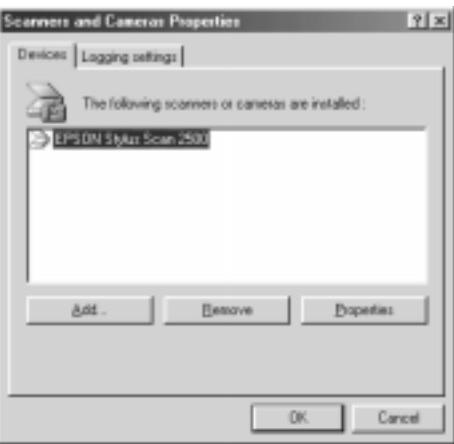

Koble et program til Scan-knappen

Når du har installert skriverdriveren, vil EPSON SMART PANEL automatisk kobles til programmet som tar seg av skanning.

For å bytte program, følg denne framgangsmåten.

# **R4C427** 10/13/99

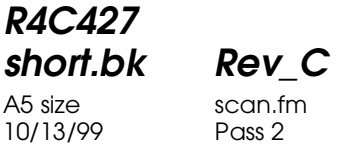

 $L$  **R4C427** Proof Sign-off:<br> **Short bk Rev. C** Redesigned by tanto name tanto name leader name editor name

> 1. Velg skanner fra listen over installerte skannere og kameraer i dialogvinduet Scanners and Cameras Properties. Klikk på Properties, og deretter på Events-fliken.

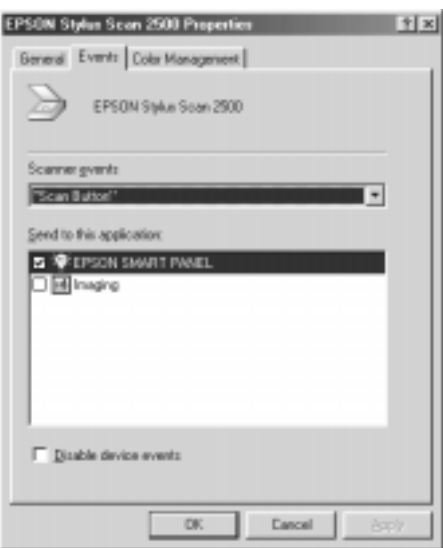

2. Her kan du se at Scan-knappen er listet som en skanneregenskap. Sjekk at avkryssingsboksen til det programmet du ønsker å koble til ⊗ Scan-knappen er markert, og at alle andre avkryssingsbokser i listen Send to this application er tomme.

#### *Merk:*

- ❏ *Hvis mer enn ett program er valgt, vil du få opp et vindu som ber deg velge et program mens* Scan*-knappen holdes inne.*
- ❏ *Noen programmer støtter ikke lenkeforbindelser til skannere og digitale kameraer. Lenkeforbindelse er bare mulig med de programmene som finnes i* Send to this application *listen.*
- 3. Lukk dialogvinduet ved å klikke OK.

**R4C427 short.bk Rev\_C** 10/13/99

A5 size scan.fm<br>10/13/99 Pass 3

Koble ut Scan-knappen

Hvis du ønsker å koble ut Scan Button, velger du Disable device event boksen i dialogvinduet EPSON Stylus Scan 2500 Properties. Når denne boksen er tom, vil Windows 98 reagere når du trykker på  $\Diamond$  Scan-knappen, og åpne programmet du valgte i Send to this application listen

10/13/99

**R4C427**

**short.bk Rev\_C** A5 size copy.fm<br>10/13/99 Pass 2

 $L$  **R4C427** Proof Sign-off:<br> **Short bk Rev. C** Redesigned by tanto name tanto name leader name editor name

# **Kopiering**

# **Om kopieringsverktøyet**

Skriveren kan brukes til å kopiere dokumenter og fotografier, akkurat som en hvilken som helst vanlig kopimaskin, ved hjelp av skanner og skriverfunksjonene, uten at du engang behøver å slå på datamaskinen.

Du kan velge blant følgende funksjoner i kontrollpanelet. Se avsnittet "Bruk av kontrollpanel" på side 61 for nærmere detaljer.

- ❏ Farge- og s/h-kopiering.
- ❏ Forstørrelse og forminsking.
- ❏ Følgende papirstørrelser kan benyttes Metrisk: A4, B5, A6 US: Letter, Half Letter,  $5 \times 8$ "
- ❏ Du kan ta inntil 20 kopier på en gang. (Hvis du bruker den automatiske dokumentmateren, kan du bare ta én kopi av hver originalside om gangen.)
- ❏ Kopieringskvalitet kan stilles inn på Normal, Fine, or Photo (farge).
- ❏ Styrken på kopien kan justeres.

#### *Merk:*

*Hvis datamaskinen din er slått på, kan du også bruke kopieringsverktøyet i EPSON SMART PANEL (Windows) til å lage kopier. For nærmere detaljer, se "Copy Utility (fra EPSON SMART PANEL)" på side 67.*

tanto name leader name editor name

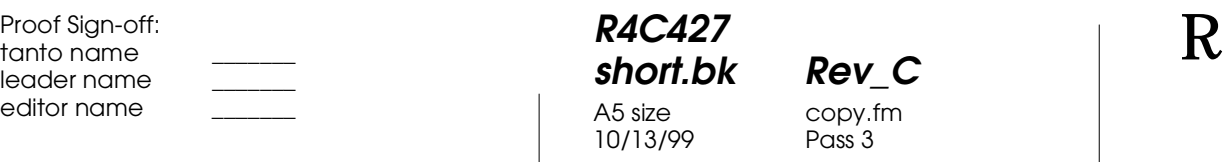

# **Bruke den valgfrie automatiske dokumentmateren**

Den valgfrie automatiske dokumentmateren kan brukes til å kopiere dokumenter på flere sider automatisk. Selv om du bruker den automatiske dokumentmateren, kan du fremdeles ta enkle kopier ved hjelp av dokumenttabellen.

# **Fylle papir i den automatiske dokumentmateren**

Den automatiske dokumentmateren kan automatisk laste inn inntil 20 ark av følgende størrelser:

Sedler  $83 \times 127$  mm (3.5  $\times$  5 tommer) B5 182  $\times$  257 mm (7.17  $\times$  10.1 tommer) A4  $210 \times 297$  mm (8.27  $\times$  11.69 tommer) Letter  $215.9 \times 279.4$  mm  $(8.5 \times 11$  tommer)

#### *Merk:*

*Når du bruker den automatiske dokumentmateren vil antall kopier automatisk settes til én, selv om originaldokumentet består av flere sider. Kopiantall kan ikke endres.*

Følg fremgangsmåten beskrevet nedenfor for å fylle papir i den automatiske dokumentamteren.

#### *Merk:*

Pass på at det ikke allerede ligger et dokument eller støv på glassplaten *når du bruker den automatiske dokumentmateren. Støv på glassplaten nær skannevognens hjemmeposisjon kan føre til vertikale striper på kopiene.*

# **R4C427**

10/13/99

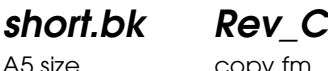

A5 size copy.fm<br>10/13/99 Pass 3

Copies

(Kopier)

På skjermen vil dette vises som "100%B&W Normal 1".

1

# **Stop/Clear-knappen**

Trykk på Stop/Clear-knappen for å avbryte kopiering. Arket so kopieres vil utmates.

Hvis du trykker på Stop/Clear-knappen mens skjermen viser kopieringsinnstilling ("100% B&W Normal 1"), vil antall kopier tilbakestilt til én.

*Merk:*

*Når du bruker den automatiske dokumentmateren vil antall kopier automatisk settes til én, selv om originaldokumentet består av flere sider. Kopiantall kan ikke endres.*

Hvis du trykker på Stop/Clear-knappen mens du endrer på innstillingen til enten kvalitet, papirstørrelse, forstørr/forminsk, S/h/farge, vil denne tilbakestilles til standardinnstilling.

# **Papirstørrelse-knappen**

Denne brukes til å velge papirstørrelse. Når du trykker på Paper Size-knappen, vil skjermpanelet endre til papirinnstilling. Trykk på knappen en gang til for å velge ønsket papirstørrelse. Når du har valgt en størrelse vil skjermen automatisk gå tilbake til utgangsbildet.

Du kan velge mellom følgende papirstørrelser:

Metrisk: A4, B5, A6

US: Letter, Half Letter, 5x8"

A5 size copy.fm<br>10/13/99 Pass 2 10/13/99

**short.bk Rev\_C**

 $L$  **R4C427** Proof Sign-off:<br> **Short bk Rev. C** Redesigned by tanto name tanto name leader name editor name

#### *Merk:*

*Velg enten Metrisk- eller US-størrelse i menymodusen (kontrollpanelinnstilling). For nærmere detaljer, se "Endre innstillingene i kontrollpanelet" på side 66.*

#### **B&W/Color-knappen**

Denne knappen brukes til å velge kopieringsfarge (gråtoner eller farge). Trykk på B&W/Color-knappen og skjermbildet vil vise S/ h/farge-innstilling. Trykk en gang til for å velge ønsket innstilling. Når du har valgt et alternativ, vil skjermbildet automatisk gå tilbake til utgangsbildet.

#### **Copies-knappen**

Denne knappen brukes til å velge antall kopier. Trykk på "+" eller "-" Copies-knappen og kopiantall på skjermen begynner å blinke. Trykk på knappen en gang til for å endre antall kopier fra 1 til 20.

#### *Merk:*

*Hvis du tar fargekopier og kvalitet er satt til Foto, vil skjermbildet vise "Load Photo Paper" (legg i fotopapir). Hvis kvalitet er satt til Foto, anbefaler vi at du bruker EPSON fotopapir for beste mulige resultat.* 

#### **Reduce/Enlarge-knappen**

Denne brukes til å velge størrelse på kopien. Trykk på "+" eller "-" Reduce/Enlarge-knappen og forstørr/forminsk-innstilling vil vises på den lille skjermen på panelet. Trykk på knappen en gang til for å velge innstilling. Når du har valgt et alternativ vil skjermen automatisk gå tilbake til utgangsbildet.

Du kan velge mellom følgende alternativer:

200%, 141%, 120%, 100%, 93%, 80%, 70%, 50%

**R4C427 short.bk Rev\_C** A5 size copy.fm<br>10/13/99 Pass 3 10/13/99

Standardinnstilling er 100%.

# **Quality-knappen**

Denne knappen brukes til å velge kopikvalitet. Trykk på Qualityknappen og gjeldende kvalitetinnstilling kommer opp skjermen. Trykk en gang til for å velge alternativ. Når du har valgt et alternativ vil skjermen automatisk gå tilbake til utgangsbildet.

Du kan velge mellom følgende alternativer:

S/h: normal, fin

Farge: normal, fin, foto

Avhengig av hva som skal kopieres anbefaler vi følgende innstillinger.

Normal: tekst, tegning, grafikk

Fin: fotografier, vanlig papir

Foto: fotografier, EPSON fotopapir

Standardinnstilling for både s/h og farge er Normal.

# **Lighter/Darker-knappen**

Denne regulerer styrken på kopien. Trykk på "+" eller "-" Lighter/Darker-knappen og gjeldende lysere/mørkereinnstilling kommer opp på skjermen. Trykk en gang til for å velge alternativ. Når du har valgt et alternativ vil skjermen automatisk gå tilbake til utgangsbildet.

 *65*

10/13/99

**R4C427**

**short.bk Rev\_C** A5 size copy.fm<br>10/13/99 Pass 2

 $L$  **R4C427** Proof Sign-off:<br> **Short bk Rev. C** Redesigned by tanto name tanto name leader name editor name

Du kan velge mellom følgende altenativer:

 $-2, -1, 0, +1, +2$ 

Standardinnstilling er null.

# **Endre innstillingene i kontrollpanelet**

Trykk inn Quality-knappen og B&W/Color-knappen i tre sekunder. Skjermen vil nå gå over til menymodus og du kan endre følgende innstillinger. Disse innstillingene vil bli lagret som standard til de blir endret manuelt.

Følgende punkter kan endres i menymodus:

statusutskrift bunnmarg papirstørrelse språk sett fabrikkinnstilling

Når du er i menymodus trykker du på Copies "+" eller "-" knappen for å velge ønsket alternativ.

Det er to måter du kan lukke menymodusen på. Trykk på Quality-knappen for å koble inn innstillingene og avslutt menymodus, eller trykk på Stop/Clear-knappen for å gjenopprette standardinnstilling.

#### **Statusutskrift**

Når Statusutskrift vises på skjermpanelet trykker du på Copyknappen for å skrive ut en statusutskrift med gjeldende innstillinger til følgende:

**R4C427**

10/13/99

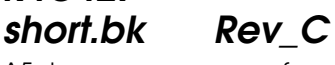

A5 size copy.fm<br>10/13/99 Pass 3

Bunnmarg (3mm or 14mm) Papirstørrelsekategori (metrisk eller US) Språk skjermpanel

# **Bunnmarg**

Denne setter bunnmarg på kopi til enten 3 eller 14 mm. Standardinnstilling er 14 mm.

#### *Merk:*

*Du kan utvide minimumsbunnmargen til 3 mm. Kvaliteten på kopien kan imidlertid bli redusert i det utvidete området.*

#### **Papirstørrelse**

Velger papirstørrelsekategori. Trykk på Copy-knappen for å velge Metrisk eller US. I Metrisk, kan du benytte papirstørrelsene A4, B5, og A6. I US, kan du benytte Letter, Half Letter, og 5x8".

# **Språk**

Velger hvilket språk som skal vises i skjermpanelet. Trykk på Copy-knappen for å velge språk.

# **Sett fabrikkinnstillng**

Tilbakestiller alle innstillinger i menymodus (bunnmarg, papirstørrelse, språk) til fabrikkstandardinnstilling.

# **Copy Utility (fra EPSON SMART PANEL)**

Copy Utility er en funksjon i EPSON SMART PANEL. Før du kan ta den i bruk må du installere skriverprogramvaren og EPSON SMART PANEL i datamaskinen. Se, *Start-guiden* for nærmere detaljer om installasjon.

10/13/99

**short.bk Rev\_C** A5 size copy.fm<br>10/13/99 Pass 2

 $L$  **R4C427** Proof Sign-off:<br> **Short bk Rev. C** Redesigned by tanto name tanto name leader name editor name

#### *Merk:*

*Copy Utility er bare tilgjengelig i Windows. Til Macintosh-maskiner må du bruke PersonalCopy.*

# **Koble til Copy Utility**

Slik gjør du for å koble til Copy Utility.

- 1. Klikk på Start, velg Programmer, og EPSON SMART PANEL for å åpne EPSON SMART PANEL.
- 2. EPSON SMART PANEL åpnes. Klikk på ikonet for kopiering for å åpne Copy Utility. Dialogvinduet til Copy Utility kommer opp på skjermen.

For å sette innstillinger, se neste avsnitt.
#### **R4C427 short.bk Rev\_C** A5 size copy.fm<br>10/13/99 Pass 3 10/13/99

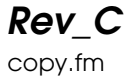

**Sette innstillinger i Copy Utility**

Du kan sette innstillinger i dialogvinduet til Copy Utility.

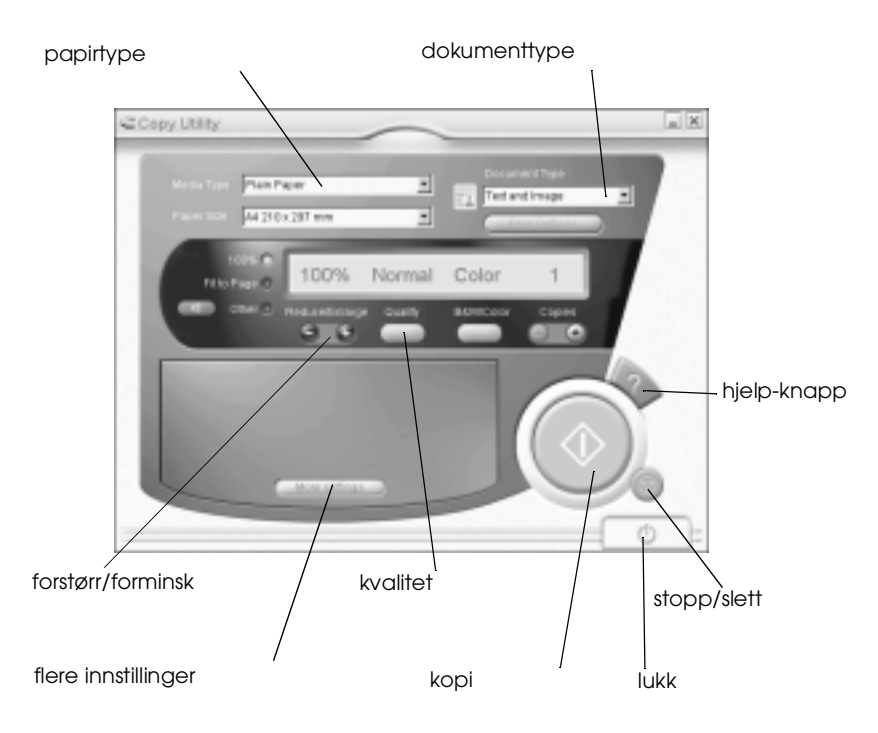

Se nedenfor for hvordan sette innstillinger. Hvis nødvendig, klikk på flere innstillinger for å lage avanserte- og custominnstillinger. Når du er ferdig klikker du på  $\otimes$  kopi for å starte kopiering.

# **R4C427**

10/13/99

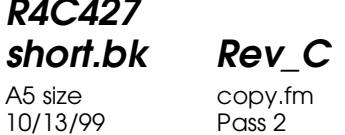

 $L$  **R4C427** Proof Sign-off:<br> **Short bk Rev. C** Redesigned by tanto name tanto name leader name editor name

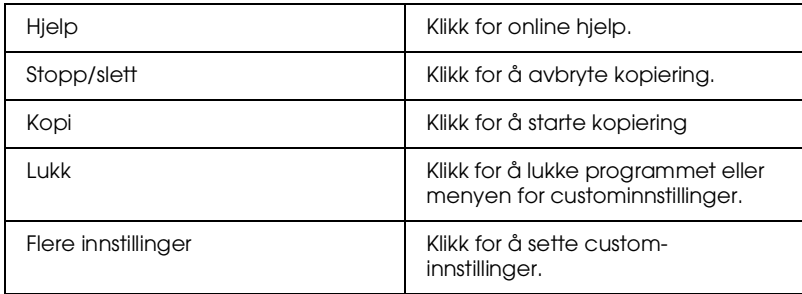

#### **Endre papir-og dokumentinnstillinger**

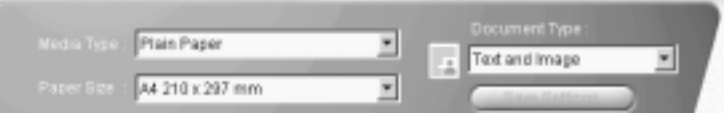

#### Papirtype

Velg det alternativet som korresponderer med den typen papir du har fylt i arkmateren.

#### Papirstørrelse

Velg den størrelsen som korresponderer med papirene du har fylt i arkmateren.

#### Dokumenttype

Velg den typen som korresponderer med det dokumentet du skal kopiere.

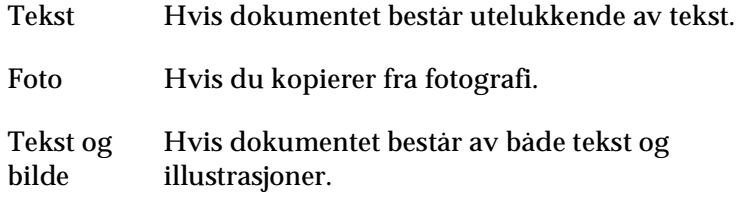

**R4C427 short.bk Rev\_C**

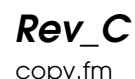

10/13/99

A5 size copy.fm<br>10/13/99 Pass 3

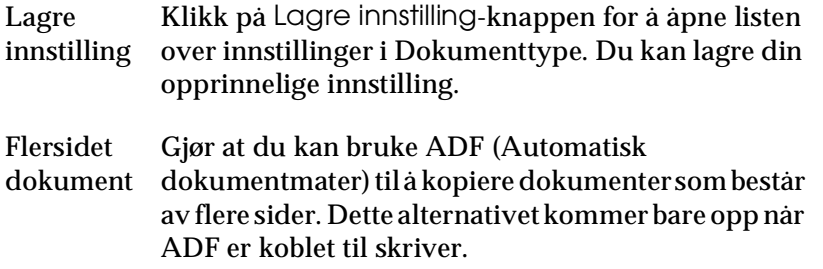

#### *Merk:*

*Når det gjelder tekst, foto, og blandet dokument, ligger alle standardinnstillingene inne i både s/h og farge, så når du endrer innholdet i s/h/farge-kolonnen vil standarddokumentet forbli det samme.*

#### **Andre grunninnstillinger**

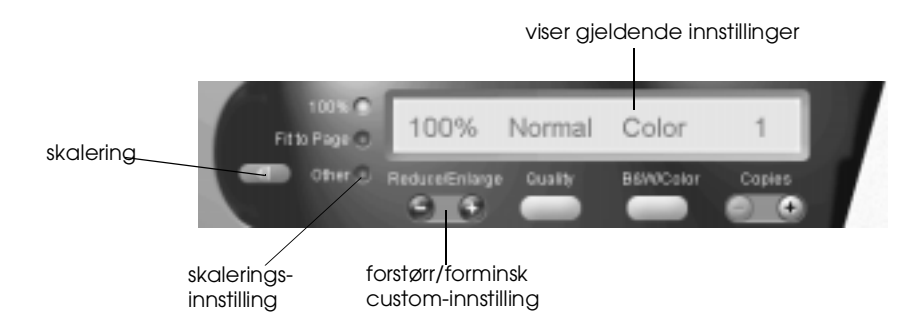

#### Forstørr/forminsk

For å velge forstørrelsesgrad, gjør ett av følgende:

- ❏ For å lage en kopi som er samme størrelse som dokumentet du kopierer, velg 100%.
- ❏ For å automatisk endre kopien slik at den korresponderer med ditt valg av papirstørrelse, velg Tilpass til siden.

For å velge en vilkårlig størrelse, gjør ett av følgende:

❏ Velg Annet, og klikk + eller - knappen for å justere innstilingen.

**R4C427**

A5 size copy.fm<br>10/13/99 Pass 2 10/13/99

**short.bk Rev\_C**

 $L$  **R4C427** Proof Sign-off:<br> **Short bk Rev. C** Redesigned by tanto name tanto name leader name editor name

> ❏ Klikk på skaleringsknappen for å åpne et dialogvindu hvor du kan justere innstillingen.

#### Kvalitet

Klikk på denne knappen for å velge kopikvalitet.

Normal: Kvaliteten er lavere, men kopieringshastigheten er høyere.

Fin: Gir kopier av høy kvalitet.

#### S/h/farge

Klikk for å velge svart/hvitt- eller fargekopi.

#### Kopier

Velg antall kopier. Trykk på + knappen for å øke antallet, eller - knappen for å senke det.

**R4C427 short.bk Rev\_C** A5 size ink.fm<br>10/13/99 Pass 3 10/13/99

**Bytte blekkpatroner**

Skriverens feilindikator lyser og panelet vil gi deg beskjed om når det er på tide å få tak i ny blekkatron, og når du må skifte ut den gamle.

#### *Merk:*

*Hvis en blekkpatron er gammel eller skadet, må den skiftes ut selv om det er blekk igjen. For mer informasjon, se "Bytte ut en gammel eller skadet blekkpatron" i referanseguiden online.* 

Tabellen nedenfor forklarer hva feilindikatoren og beskjedene på skjermpanelet betyr og hva du må gjøre for å løse problemet.

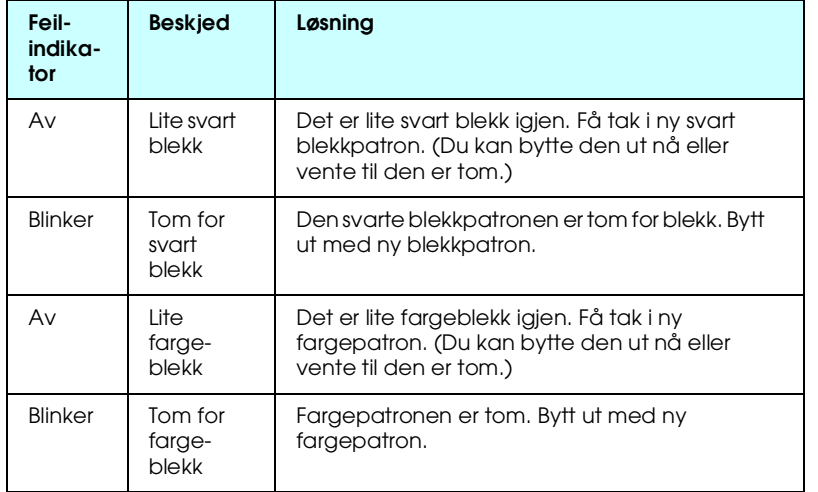

A5 size ink.fm<br>10/13/99 Pass 2 10/13/99

**R4C427**

**short.bk Rev\_C**

 $L$  **R4C427** Proof Sign-off:<br> **Short bk Rev. C** Redesigned by tanto name tanto name leader name editor name

- c *Forholdsregel:* ❏ *EPSON anbefaler deg å bruke ekte EPSON blekkpatroner. Bruker du andre produkter, som ikke er produsert av EPSON, kan de forårsake skader på skriveren som ikke dekkes av EPSON-garantien.*
	- ❏ *La den gamle patronen bli stående i skriveren til du skal sette inn ny, ellers kan eventuelt gjenværende blekk i dysene i skrivehodet tørke ut.*
	- ❏ *Hvis du bruker den automatiske dokumentmateren og har behov for å bytte ut blekkpatronen, fjern dokumentmateren fra skriveren, men la den forbli tilkoblet.*

#### *Merk:*

- ❏ *Når en blekkpatron er tom må denne byttes ut før du kan fortsette. Skriveren fungerer ikke dersom en av blekkpatronene er tomme.*
- ❏ *Skriver bruker blekk både til utskrift, rensing av skrivehodet og selvrensingssyklusen som utføres når skriveren er slått på.*

Før du bytter ut en blekkpatron, kontroller at skriveren er slått på. Strømlyset skal lyse, men ikke blinke. Finn deretter ut hvilken patron som må skiftes ut ved å se på skjermpanelet i kontrollpanelet.

- 1. Forsikre deg om at skriveren er slått på. Strømlyset skal lyse.
- 2. Sjekk beskjeden på skjermen for å finne ut hvilken patron som er tom eller har lite blekk igjen.
- 3. Åpne dokumentlokk og vedlikeholdsdeksel.

svart blekkpatron (S020189) fargepatron (S020191)

**R4C427** 10/13/99

**short.bk Rev\_C** A5 size maint.fm<br>10/13/99 Pass 2

 $L$  **R4C427** Proof Sign-off:<br> **Short bk Rev. C** Redesigned by tanto name tanto name leader name editor name

## **Vedlikehold**

#### **Sjekke dysene i skrivehodet**

Hvis du synes at utskriftsbildet er uventet svakt eller det mangler punkter i det du har skrevet ut, sitter kanskje problemet i dysene i skrivehodet.

Du kan sjekke skrivehodet med hjelpeprogrammet Nozzle Check (dysekontroll) i datamaskinen, eller fra kontrollpanelet på skriveren. Begge metodene står forklart nedenfor.

#### **Nozzle Check**

#### *Merk:*

*Ikke start Nozzle Check mens maskinen skriver ut, det kan føre til at utskriften blir ødelagt.* 

#### Windows-brukere

- 1. Pass på at det ligger ark i A4- eller Letter-størrelse i arkmateren.
- 2. Åpne skriverprogramvarevinduet. Hvis du trenger instruksjoner, se "Hvordan få tilgang til skriverprogramvaren" på side 16.
- 3. Klikk på Utility-fliken i vinduet og deretter på Nozzle Checkknappen.
- 4. Følg instruksene på skjermen.

#### Macintosh-brukere

1. Pass på at det ligger ark i A4- eller Letter-størreles i arkmateren.

10/13/99

**R4C427**

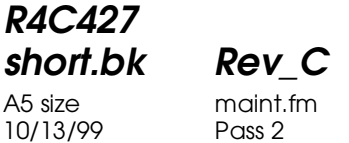

 $L$  **R4C427** Proof Sign-off:<br> **Short bk Rev. C** Redesigned by tanto name tanto name leader name editor name

> Skriveren skriver nå ut en testside med sitt ROM-nummer og blekktellerkodene, og et mønster for dyskontroll. Her er en typisk utskrift.

Tilfredsstillende utskrift

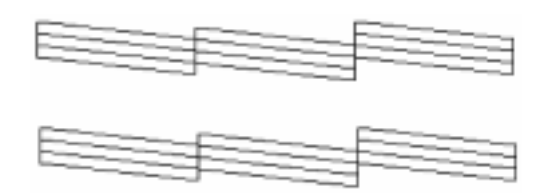

Skrivehodet må renses

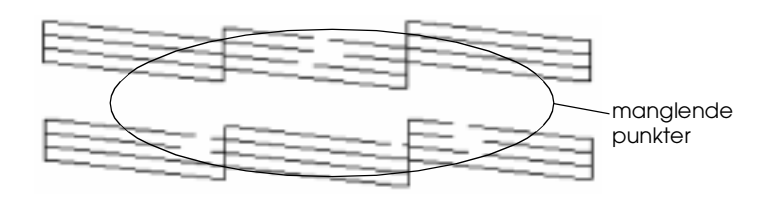

Eksempelet ovenfor er i svart/hvitt, mens testen i realiteten skriver ut i farger (CMYK).

Hvis kvaliteten på utskiften er utilfredsstillende (hvis for eksempel et punkt mangler), må skrivehodet enten renses eller justeres. Se neste avsnitt angående rensing av skrivehodet. Informasjon om justering av skrivehodet finner du under "|Justering av skrivehodet" på side 88.

#### **Rengjøre skrivehodet**

Hvis du synes at utskriftsbildet er uventet svakt eller at det mangler punkter i det du har skrevet ut, kan du kanskje løse problemet ved å rense dysene i skrivehodet slik at blekktilførselen blir konstant.

# **R4C427**

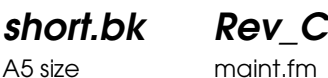

10/13/99

A5 size maint.fm<br>10/13/99 Pass 3

Du kan rense skrivehodet enten fra datamaskinen din eller fra skriverens kontrollpanel. Du kan rense skrivehodet fra datamsakinen med hjelpeprogrammet Head Cleaning (hoderens). Begge metodene står forklart nedenfor.

#### *Merk:*

- ❏ *Rensing av skrivehodet forbruker både fargeblekk og svart blekk. For å unngå sløsing av blekk bør du kun rense skrivehodet dersom utskriftskvaliteten blir dårligere.*
- ❏ *Bruk hjelpeprogrammet Nozzle Check for å forsikre deg om at skrivehodet trenger rengjøring. Slik sparer du blekk.*
- ❏ *Når lyset for svart eller farget blekk blinker eller lyser kan du ikke rengjøre skrivehodet. Bytt ut den aktuelle blekkpatronen først.*
- ❏ *Ikke kjør Head Cleaning- eller Nozzle Check-programmene mens du skriver ut - det kan ødelegge utskriften.*

#### **Hjelpeprogram til rensing av skrivehode**

Windows-brukere

1. Sjekk at det ikke står en tomt for blekk-beskjed i skjermpanelet.

#### *Merk:*

*Skrivehodet kan ikke renses dersom det er tomt for blekk. Bytt ut den aktuelle blekkpatronen først.*

- 2. Åpne skriverprogramvarevinduet. Hvis du trenger instruksjoner, se "Hvordan få tilgang til skriverprogramvaren" på side 16.
- 3. Klikk på Utility-fliken i vinduet og klikk så på Head Cleaning-knappen .
- 4. Følg instruksjonene på skjermen.

10/13/99

**R4C427**

**short.bk Rev\_C** A5 size maint.fm<br>10/13/99 Pass 2

 $L$  **R4C427** Proof Sign-off:<br> **Short bk Rev. C** Redesigned by tanto name tanto name leader name editor name

> Strømlyset blinker mens skriveren renser skrivehodet. Dette tar cirka ett minutt.

> c *Advarsel: Slå aldri av skriveren mens strømlyset blinker. Det kan føre til skader på skriver.*

5. Når strømlyset slutter å blinke klikker du på Print nozzle check pattern i dialogvinduet til Head Cleaning for å bekrefte at skrivehodet er rent og for å tilbakestille renseprogrammet.

#### Dysekontrollmønster:

Tilfredsstillende utskrift

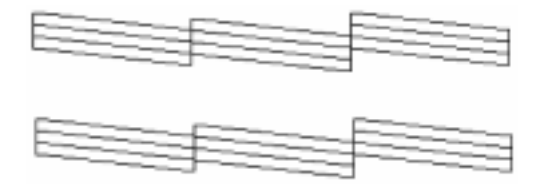

Skrivehodet må renses

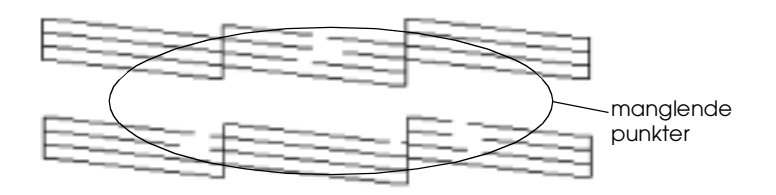

Eksempelet ovenfor er i svart/hvitt, mens testen i realiteten skriver ut i farger (CMYK).

Hvis det fremdeles mangler punkter i utskriften, kan det være nødvendig å gjenta operasjonen, samt å skrive ut et nytt kontrollmønster.

#### **R4C427 short.bk Rev\_C** A5 size maint.fm<br>10/13/99 Pass 3 10/13/99

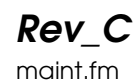

Hvis utskriftskvaliteten ikke er blitt bedre etter at skrivehodet er blitt renset fire-fem ganger, slå av skriveren og la den stå over natten. Forsøk å rense skrivehodet på nytt.

Hvis resultatet stadig ikke er blitt bedre er det mulig at en eller begge blekkpatroner er gamle eller skadet og trenger utskifting. For å skifte ut en blekkpatron før den er tom, se "Skifte ut en gammel eller skadet blekkpatron" i referanseguiden online.

Hvis du fremdeles har problemer med utskriften etter at du har skiftet ut blekkpatronene, ta kontakt med din forhandler.

*Merk: For å opprettholde utskriftskvaliteten anbefaler EPSON å skru på skriveren minst en gang i måneden.*

Macintosh-brukere

- 1. Kontroller at skriveren er slått på og at det ikke står en tomt for blekk-beskjed i skjermpanelet.
- 2. Klikk på ikonet for Utility i dialogvinduet til Utskrift eller Sideoppsett, og klikk deretter på Head Cleaning-knappen.
- 3. Følg instruksjonene på skjermen.

Strømlyset blinker mens skrivehodet renses. Dette tar cirka ett minutt.

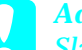

c *Advarsel: Slå aldri av skriveren mens strømlyset blinker. Det kan føre til skader på skriver.*

#### **R4C427 short.bk Rev\_C** A5 size maint.fm<br>10/13/99 Pass 2 10/13/99

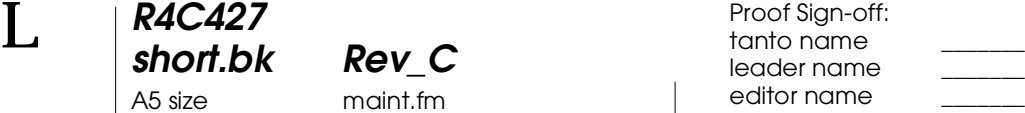

4. Når strømlyset slutter å blinke, klikk på Confirmationknappen i dialogvinduet til Head Cleaning for å skrive ut et dysekontrollmønster og tilbakestille renseprogrammet. Kontrollmønsteret forteller om skrivehodet er rent.

Hvis utskriftskvaliteten ikke er blitt bedre etter at skrivehodet er blitt renset fire-fem ganger, slå av skriveren og la den stå over natten. Forsøk å rense skrivehodet på nytt.

Hvis resultatet stadig ikke er blitt bedre er det mulig at en eller begge blekkpatroner er gamle eller skadet og trenger utskifting. For å skifte ut en blekkpatron før den er tom, se "Skifte ut en gammel eller skadet blekkpatron" i referanseguiden online.

Hvis du fremdeles har problemer med utskriften etter at du har skiftet ut blekkpatronene, ta kontakt med din forhandler.

#### *Merk:*

*For å opprettholde utskriftskvaliteten anbefaler EPSON å skru på skriveren minst en gang i måneden.*

#### **Via kontrollpanelet**

1. Pass på at strømlyset er på og at det ikke er tomt for blekk.

**R4C427**

**short.bk Rev\_C** A5 size maint.fm 10/13/99 Pass 2

 $L$  **R4C427** Proof Sign-off:<br> **Short bk Rev. C** Redesigned by tanto name tanto name leader name editor name

> Hvis utskriftskvaliteten ikke er blitt bedre etter at du har gjentatt denne prosedyren fire-fem ganger, slå av skriveren og la den stå over natten. Forsøk å rense skrivehodet på nytt.

> Hvis kvaliteten stadig ikke er blitt bedre er det mulig at en eller begge blekkpatroner er gamle eller skadet og må skiftes ut. For informasjon om hvordan skifte ut en blekkpatron, se "Skifte ut en gammel eller skadet blekkpatron" i referanseguiden online.

> Hvis du fremdeles har problemer med utskriften etter at du har skiftet ut blekkpatronene, ta kontakt med din forhandler.

*Mark:*

*For å opprettholde utskriftskvaliteten anbefaler EPSON å skru på skriveren minst en gang i måneden.*

#### *|***Justering av skrivehodet**

Hvis du oppdager dårlig samstilling av loddrette streker, er det kanskje mulig å løse disse problemene fra datamaskinen med hjelpeprogrammet Print Head Alignment (justering av skrivehodet).

#### *Merk:*

*Du må ikke starte programmet for justering av skrivehodet mens skriveren holder på å skrive ut. Gjør du det, kan utskriften bli ødelagt.*

Windows-brukere

- 1. Pass på at det ligger papir i A4- eller Letter-størrelse i arkmateren.
- 2. Logg deg inn på skriverens programvarevindu. Hvis du trenger hjelp, se "Hvordan få tilgang til skriverprogramvaren" på side 16.
- 3. Klikk på Utility tabulatoren skrivervinduet, og klikk deretter på Print Head Alignment-knappen.
- 4. Følg instuksene på skjermen.
- *88*

#### **R4C427 short.bk Rev\_C** A5 size maint.fm<br>10/13/99 Pass 3 10/13/99

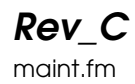

Macintosh-brukere

- 1. Pass på at det ligger papir i A4- eller Letter-størrelse i arkmateren.
- 2. Gå inn i dialogvinduet til Utskrift eller Sideoppsett.
- 3. Klikk på **II** verktøysikonet og deretter på Print Head Alignment-knappen.
- 4. Følg instruksene på skjermen.

 *89*

10/13/99

**R4C427**

**short.bk Rev\_C** A5 size trble.fm<br>10/13/99 Pass 2

 $L$  **R4C427** Proof Sign-off:<br> **Short bk Rev. C** Redesigned by tanto name tanto name leader name editor name

# **Feilsøking**

## **Feilmeldinger**

Du kan identifisere mange vanlige skriverproblemer ved hjelp av lysene på kontrollpanelet og beskjedene på skjermpanelet. Hvis skriveren slutter å virke og lysene enten er på eller blinker, kan du bruke tabellen nedenfor til å finne og løse problemet.

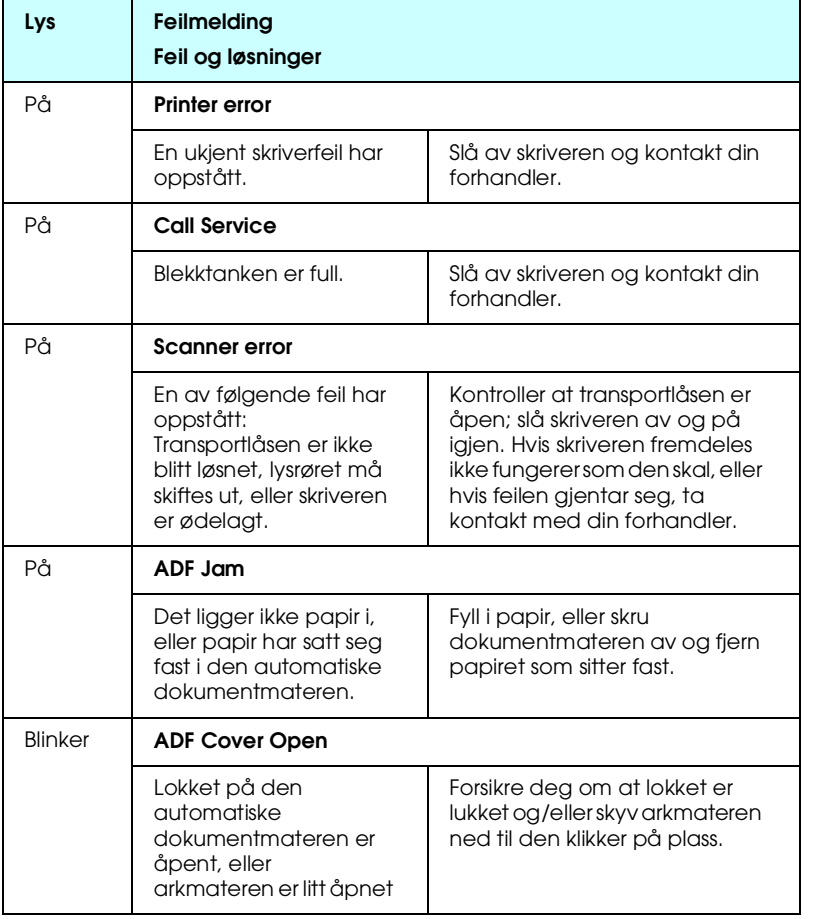

# **R4C427**

10/13/99

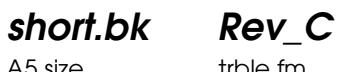

A5 size trble.fm<br>10/13/99 Pass 3

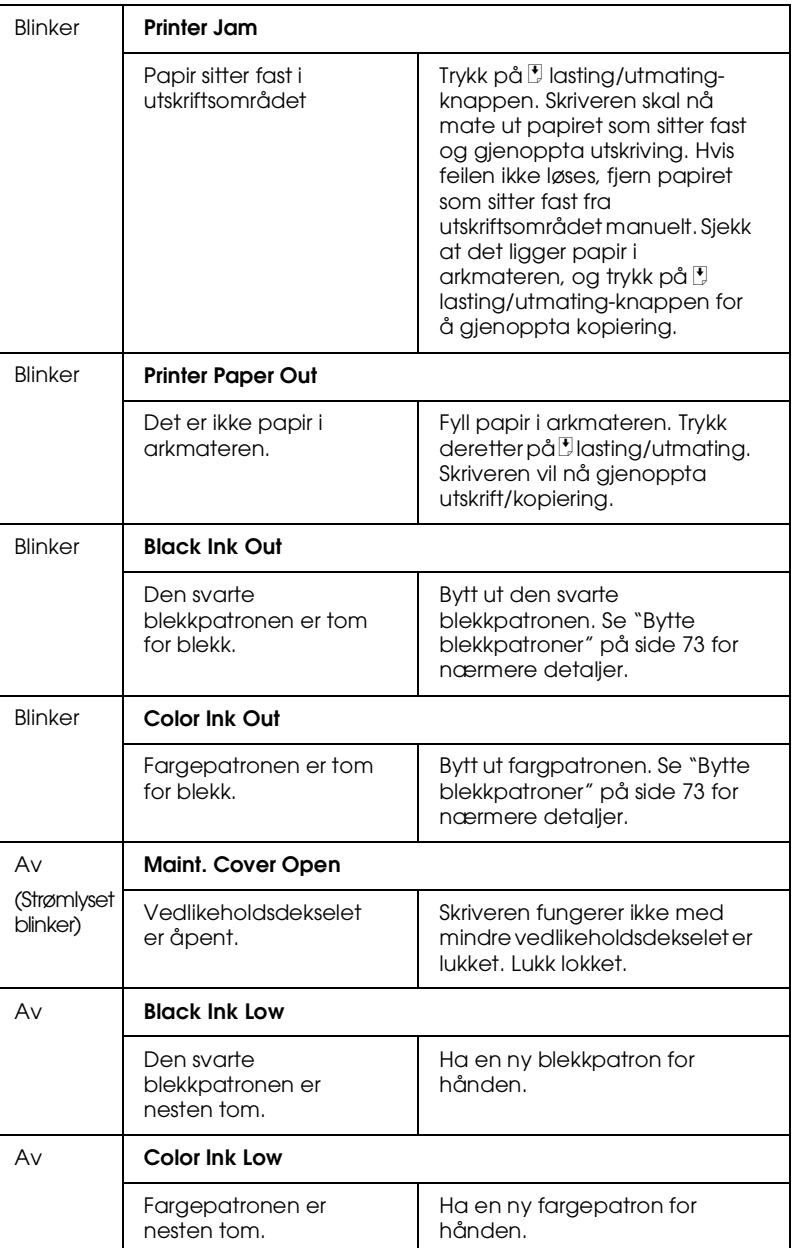

**R4C427** A5 size trble.fm 10/13/99 Pass 2

**short.bk Rev\_C**

 $L$  **R4C427** Proof Sign-off:<br> **Short bk Rev. C** Redesigned by tanto name tanto name leader name editor name

## **Typiske feil og løsninger**

De fleste problemer har en enkel løsning. Nedenfor står opplistet noen av disse problemene med løsninger. For mer informasjon, se "Feilsøking" på side 90.

#### **Problemer med utskriftskvalitet**

Hvis du har problemer med kvaliteten på utskriften, prøv disse løsningene:

#### Horisontal striper

- ❏ Pass på at papirets skriveflate ligger oppover i arkmateren.
- ❏ Kjør hjelpeprogrammet Head Cleaning utility (skrivehoderenseverktøy) for å rense eventuelle tilstoppede blekkdyser.
- ❏ renseverktøy) for å rense eventuelle tilstoppede blekkdyser.

#### Vertikal feiljustering

- ❏ Pass på at papirets skriveflate ligger oppover i arkmateren.
- ❏ Kjør hjelpeprogrammet Print Head Alignment utility (skrivehode-justeringsverktøy).
- ❏ Slå av High Speed-innstillingen i skriverkontrollen. For nærmere instruksjoner, se skriverkontrollens online hjelp for Macintosh, se "Avansert innstilling" i referanseguiden online.

#### Mellomrom i fargeutskrift

- ❏ Sjekk at papiret du bruker ikke er skadet, skittent eller for gammelt.
- ❏ Kjør hjelpeprogrammet Head Cleaning utility (skrivehoderenseverktøy) for å rense eventuelle tilstoppede blekkdyser.

**R4C427 short.bk Rev\_C** 10/13/99

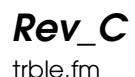

A5 size trble.fm<br>10/13/99 Pass 3

❏ Sjekk tom for blekk-lysene både for svart og farget blekk, samt evt. beskjed på skjermpanelet. Hvis et lys blinker må du skifte blekkpatron. Se "Bytte blekkpatroner" på side 73.

#### Uskarp eller tilklint utskrift

Prøv en eller flere av disse løsningene.

- ❏ Pass på at papirets skriveflate ligger oppover i arkmateren.
- ❏ Sjekk at papiret ditt ikke er skadet, skittent eller for gammelt.
- ❏ Sett justeringsspaken i "+" -posisjon, og kontroller at det er stilt inn riktig papirtype i skriverkontrollen.

#### **Problemer med arkmater eller papirstopp**

Hvis arkmateren mater skriver med flere ark på en gang, papiret sitter fast, eller den ikke mater skriver med ark i det hele tatt, bør du ta ut papirene og legge dem i på nytt, og så trykke på  $\bigcup_{i=1}^{\infty}$ load/ eject (lasting/utmating) -knappen. Kontroller også følgende:

- ❏ At papiret ikke er gammelt og krøllet.
- ❏ At papirbunken i arkmateren ikke er høyere enn pilen på den venstre kantføreren.
- ❏ At kantførerne er riktig innstilt.
- ❏ At papiret ikke er for tynt eller grovt. Bruk papir som oppfyller kravene til denne skriveren. For papirspesifikasjoner, se referanseguiden online.

**R4C427** A5 size trble.fm<br>10/13/99 Pass 2 10/13/99

**short.bk Rev\_C**

 $L$  **R4C427** Proof Sign-off:<br> **Short bk Rev. C** Redesigned by tanto name tanto name leader name editor name

## **Hvor kan du få hjelp**

Hvis skriveren ikke fungerer som den skal og du ikke klarer å løse problemet ved hjelp av feilsøkings-guiden, bør du ta kontakt med kundeoppfølgingstjenesten.

Kundeoppfølgingstjenesten vil kunne hjelpe deg raskere dersom du har følgende informasjon klar:

- ❏ Skriverens serienummer (Nummerskiltet finner du bak på skriveren.)
- ❏ Skrivermodell
- ❏ Datamaskinmerke og -modell
- ❏ Versjon av skriverprogramvaren (Klikk About i skriverkontrollen.)
- ❏ Hvilken Windowsversjon du bruker
- ❏ Navn på programvare(r) du vanligvis bruker med skriveren, samt versjonnummer.

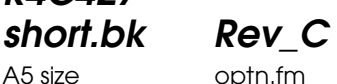

**R4C427**

10/13/99

A5 size optn.fm<br>10/13/99 Pass 3

# **Alternativer og forbruksprodukter**

### **Alternativer**

Følgende alternativer kan brukes med skriveren din.

#### **Film Adapter**

Film Adapter (B81313✽) er en et spesialtilbehør som lar deg skanne negativer og dias; alt du å gjøre er å koble enheten til skriveren. Film Adapter er så kompakt at den lett kan kobles til eller fjernes avhengig av om du skanner transparente objekter eller vanlige papirer.

*Merk: Film Adapter kan ikke brukes ved kopiering.*

#### **Automatisk dokumentmater**

Den automatiske dokumentmateren (B81314✽) gjør at du automatisk kan mate dokumenter på flere sider i skriveren. Dokumentmateren er spesielt hendig i forbindelse med OCRskanning (optisk tegngjenkjennelse), eller ved oppretting av en billeddatabase.

#### **Grensesnittkabler**

EPSON leverer flere typer grensesnittkabler. Du kan bruke hvilken som helst grensesnittkabel som oppfyller spesifikasjonene nedenfor. Se håndboken for datamskinen angående eventuelle tilleggskrav.

❏ Kabel for parallelt grensesnitt (skjermet) C83602✽ fra D-SUB 25-pinners (datamaskin) til 36-pinners Amphenol 57-serie (skriver)

A5 size optn.fm<br>10/13/99 Pass 2 10/13/99

**R4C427**

**short.bk Rev\_C**

 $L$  **R4C427** Proof Sign-off:<br> **Short bk Rev. C** Redesigned by tanto name tanto name leader name editor name

#### *Merk:*

- ❏ *Stjernen* (✽) *representerer det siste sifferet i produktnummeret, som er forskjellig fra land til land.*
- ❏ *Du må ha en USB-konverteringskabel for å kunne koble skriveren til datamaskinen din (PC eller Macintosh).*

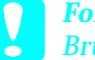

c *Forholdsregel:*

*Bruk kun grensesnittkablene som er listet ovenfor. Bruk av andre kabler som ikke dekkes av EPSON-garantien kan føre til funksjonsfeil.*

### **Forbruksprodukter**

Følgende blekkpatroner og EPSON-spesialpapir kan brukes i skriveren din.

#### **Blekkpatroner**

Følgende patroner kan brukes i skriveren.

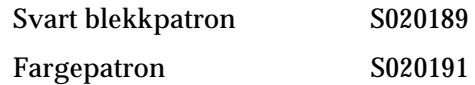

*Merk:*

*Produktnummeret på blekkpatronene varierer fra land til land.*

## **R4C427 short.bk Rev\_C**

10/13/99

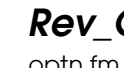

A5 size optn.fm<br>10/13/99 Pass 3

### **EPSON-spesialpapir**

EPSON tilbyr spesiallaget papir til blekkstråleskrivere som imøtekommer de fleste kvalitetsbehov for utskrifter.

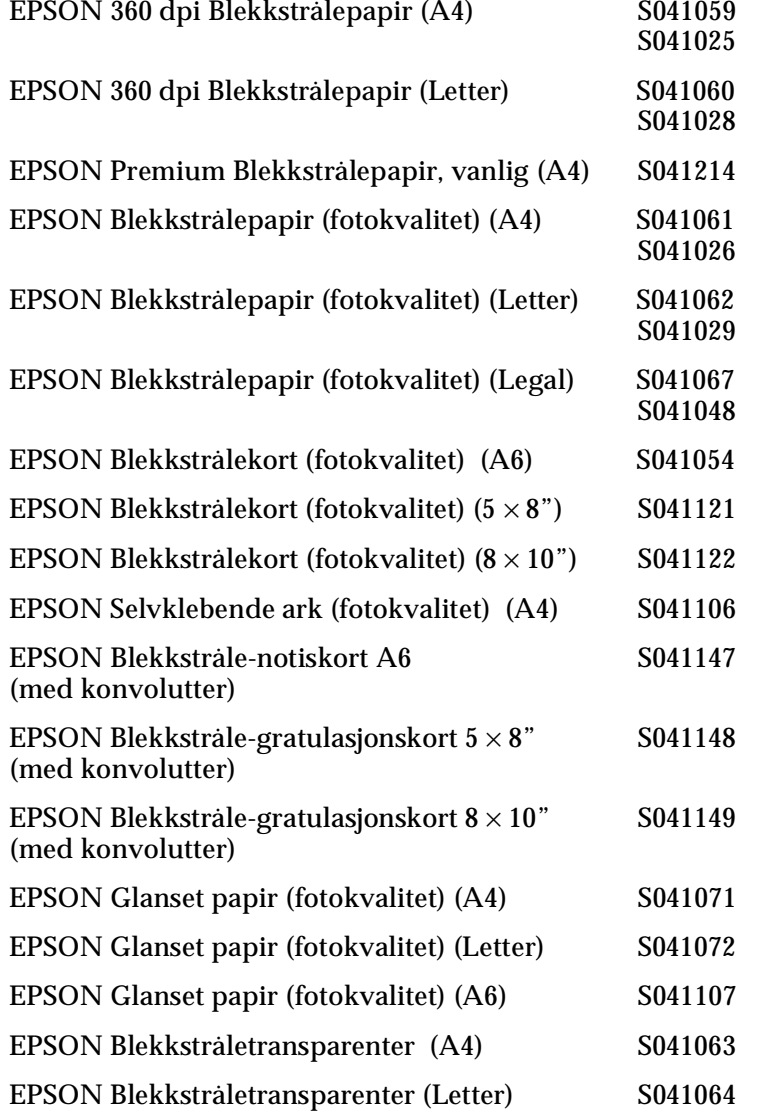

A5 size optn.fm<br>10/13/99 Pass 2 10/13/99

**R4C427**

**short.bk Rev\_C**

 $\mathbf{L}$  **R4C427 Proof Sign-off:**<br> **chort bk Rev C examplements C examplements C** leader name editor name

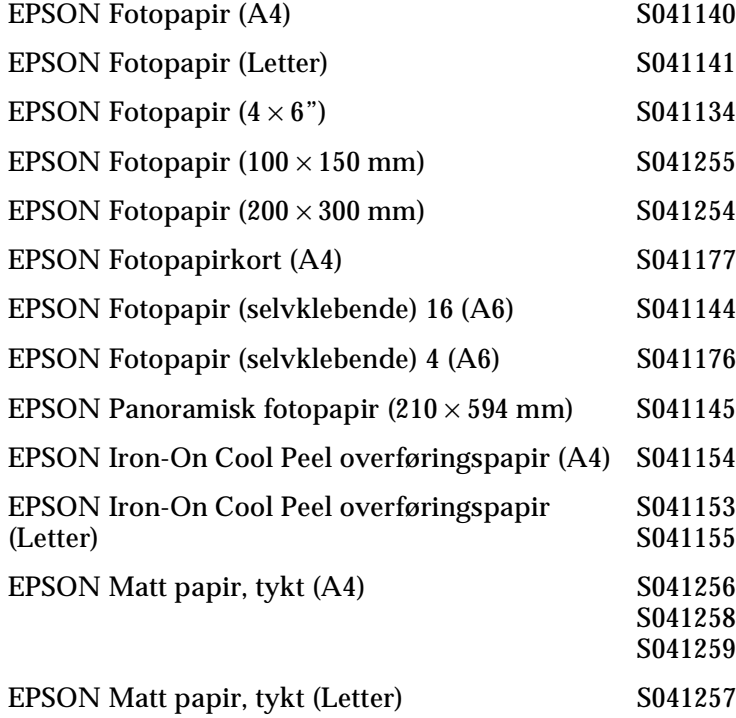

#### *Merk:*

*Tilgjengeligheten på spesialpapir kan variere fra land til land.*